# **USER MANUAL**

# FCC ID: BRCPC7088

## Content

| 1 Preface                                                                | 3             |
|--------------------------------------------------------------------------|---------------|
| 1.1 Acknowledgements                                                     | 3             |
| 1.2 Notes                                                                | 3             |
| 1.3 Safety Notices                                                       | 4             |
| 2 MID Introduction                                                       | 5             |
| 2.1 Ready to use                                                         | 5             |
| 3 Quick Guides                                                           | 6             |
| Note: 1. Device without RESET key. Please press "Power" key and hold for | 10 seconds to |
| restart the device if it crashed                                         | 7             |
| 2. Press "POWER"+"V—" at the same time for screen cut                    | 7             |
| 3.4 Switch on/off                                                        |               |
| 3.5 Power Saving Mode and Locked Mode:                                   | 10            |
| 3.6 Operation of touch panel                                             | 11            |
| 3.7 Main Interface                                                       |               |
| 3.8 Apps                                                                 | 13            |
| 3.9 USB Connect                                                          | 13            |
| 3.10 Input Text                                                          | 14            |
| 3.11 Use Skills                                                          | 15            |
| Widget interface                                                         | 15            |
| 4 General Setup                                                          | 15            |
| 4.1 SIM Card management, WIFI & Network                                  | 15            |
| 4.2 Bluetooth                                                            |               |
| 4.3 Data Usage                                                           | 21            |
| 4.4 More                                                                 | 21            |
| 4.5 Audio Profiles                                                       | 26            |
| 4.6 Display                                                              |               |
| 4.7 Storage                                                              |               |
| 4.8 Battery                                                              |               |
| 4.9 Apps                                                                 |               |
| 4.10 Account                                                             | 35            |
| 4.11 Location access                                                     |               |
| 4.12 Security                                                            |               |
| 4.13 Language & input                                                    |               |
| 4.14 Backup and reset                                                    |               |
| 4.15 Date and Time                                                       |               |
| 4.16 Scheduled power on off                                              | 44            |
|                                                                          |               |

| 4.17 Accessibility          | 44 |
|-----------------------------|----|
| 4.18 Developer options      | 45 |
| 4.19 About MID              | 46 |
| 5. Multimedia               | 46 |
| 5.1 Music Player            | 46 |
| 5.2 Video                   | 47 |
| 5.4 Camera                  | 49 |
| 5.5 FM Radio                | 50 |
| 6 Communication function    | 51 |
| 6.1 Phone                   | 51 |
| 6.2 SMS                     | 52 |
| 6.3 Contacts                | 52 |
| 7. Movil Teacher            | 53 |
| 7.1 Device setting          | 53 |
| 7.2 USER'S INTERFACE        | 56 |
| 7.3NAVEGACION               | 56 |
| 8 Internet                  | 61 |
| 8.1 Browser                 | 61 |
| 8.2 E-mail                  | 62 |
| 9 GPS function              | 64 |
| 10 Other Applications       | 65 |
| 10.1 Clock                  | 65 |
| 10.2 Calculator             | 66 |
| 10.3 Explorer               | 66 |
| 10.4 Recorder               | 69 |
| 11 Application Installation | 70 |
| 11.1 Installation           | 70 |
| 11.2 Uninstall              | 70 |
| 12 Troubleshooting          | 71 |

## **1** Preface

#### 1.1 Acknowledgements

Dear Customer,

Thank you for purchasing our products, the HD tablet pc in 7 inch.

With functions like build-in 2G, 3G, WIFI, BT, GPS, FM, Voice call etc, you can achieve wireless communication or use wireless network easily, surfing the internet whenever and wherever possible. And with high-accuracy build-in GPS module, you can achieve navigation function just by installing the mapping software. You can also go through the brand-new entertainment through the functions of build-in multiple sensors, build-in mobile analog television, image pickup etc. So are you ready to embrace the new era of mobile internet entertainment in palm?

This manual will give you a general introduction about all kinds of functions, use skills and notes, please read it before using the device. Thanks.

#### 1.2 Notes

Maintenance

- The device is not waterproof, please keep it dry. In order to avoid the risk of electric shock, do not touch the cable power plug with wet hands.
- Please do not let the device fall onto, rub against or knock against hard objects during use, because this may cause surface scratches on the device, battery damage, data loss or other damage to the

hardware.

- Over-voltage, power cable strain and bending or squeezing of the power cable by heavy objects must be avoided to prevent the possibility of overheating or fire.
- Please do not knock, throw or prod on MID. Please avoid dropping, knobbing or curving the device.
- Only qualified maintenance personnel can install or repair the device. Opening the device in any way will invalidate the warranty.

## 1.3 Safety Notices

Please read present section before using the device.

- Please comply with any related restrictions and rules; do not use the device during driving or where blasting operations are in progress.
- Please don't turn on the device on in locations where wireless equipment is forbidden or when the usage of the device will cause interference and possible danger.
- Please comply with any related restrictions and rules, wireless equipment can influence the flight of the plane; please consult the relevant airline company if you intend to use the device on a plane.
- All the wireless equipment is subject to external interference and this can affect its performance.
- Only qualified maintenance personnel can install or repair the device. Opening the device in any way will invalidate the warranty.
- Please keep the device away from strong magnetic fields in order to avoid damage to the product.
- Please don't use the device in a petrol station, or near to fuel or chemicals.
- Please put the device out of reach of children, and please make sure the device used by child only under supervise.
- Some movies, music and pictures are under the protection of copyright, unauthorized usage is deemed as an infringement to the laws of copyright.
- When connecting with other devices, please read the user manual for detailed safety instructions. Don't connect the device to incompatible products.
- Never clean the device with any chemicals or detergent, these will damage the product surface and corrode the finish. Never let this product be exposed to a humid environment or rain as the water leaking into the device could disable it to the extent of being

beyond repair.

## **2 MID Introduction**

## 2.1 Ready to use

## **Battery Charging**

Charge the battery firstly before initial use.

## 2.1.1 Please charge the MID with our original power adapter.

Note: Please use the original accessories and battery provided with the device, do not use the incompatible products in case of damage unexpected, any damage of problem result from this could be beyond of our range of maintanence.

# 3 Quick Guides

## 3.1 Packing List

| Components              | Quantity |
|-------------------------|----------|
| MID Device              | 1        |
| Power Adaptor           | 1        |
| CD-ROM                  | 1        |
| USB Cable               | 1        |
| HOST cable(optional)    | 1        |
| Earphone(Optional)      | 1        |
| User Manual             | 1        |
| Warranty Card           | 1        |
| HD Cable                | 1        |
| 3G USB Dongle(Optional) | 1        |
| RJ45 USB Dongle         | 1        |
| Leather Case            | 1        |
| Keyboard/Mouse          | 1        |
| TF (Micro SD) Card      | 1        |

# 3.2 Product appearance

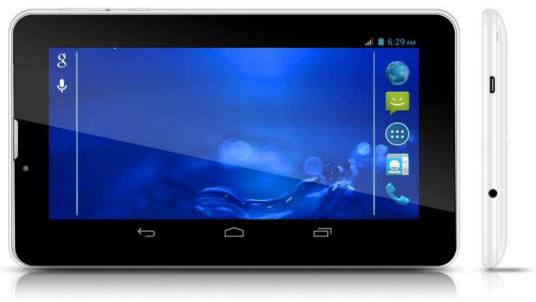

## **3.3 Instructions on Keys**

| 0.0 111511 0 | cuons on neys       | 3                                                                                   |  |
|--------------|---------------------|-------------------------------------------------------------------------------------|--|
| Symbol       | Name                | Description                                                                         |  |
| A            | Rear Camera         | Static and dynamic camera                                                           |  |
| В            | Speaker             | For music or movie                                                                  |  |
| С            | Microphones<br>hole | Recording microphone                                                                |  |
| D            | Front Camera        | Static and dynamic camera                                                           |  |
| E            | receiver            | Telephone receiver                                                                  |  |
| F            | POWER               | Short press this button to enter sleeping/wake up mode, press long to switch ON/OFF |  |

| G | Volume -                | Decrease volume         |
|---|-------------------------|-------------------------|
| н | Volume+                 | Increase volume         |
| I | Stereo<br>Earphone Jack | Stereo Earphone Jack    |
| J | MIC USB port            | MIC_5PIN USB Port       |
| K | TF card Slot            | TF (Micro SD) Card Slot |
| L | SIM Card slot           | SIM Card slot           |

Note: 1. Device without RESET key. Please press "Power" key and hold for 10

seconds to restart the device if it crashed.

2. Press "POWER" + "V—" at the same time for screen cut

Function instruction:

- Adopt MTK8312 processor, Dual-core ARM® Cortex-A7 MPCore™up to 1.3G GPU: Mali400-MP2 44.3M tri/sec and 832M pixel/sec @ 416MHz;support ANDROIED4.4 intelligent operation system
- Support DDR3 512M/1GB(optional)
- Support 4GB/8GB/16G(optional)built-in ROM Flash memort, External T-flash card 1G~32GB Memory
- Support 7' HD LCD screen 1024\*600, multipoint capactive touch
- Support video: mp4,3gp,AVI,MOV etc formats
- Support JPG, PNG, BMP, GIF,etc picture formats, Support picture with 8000\*8000 resolution
- ♦ Support MP3, WAV etc video formats
- Support E-book format TXT LRC PDF EPUB etc, automatic browsing,zoom,bookmarks,text,etc function.
- Support built-In WIFI access to broadband wireless Internet access, colorful software can operational in the ANDROIED 4.4 system, Some of the commonly used software

system preset: Internet Google browser (IE), video, books, etc

- ♦ Support Microphone and speaker function ,support record and video function
- ♦ Support built-in 3G (WCDMA 3G), Wireless communication by USIM card,phone receive/calling, message receive/Sending,email and contacts same as movile phone
- ♦ Support USB HOST(Through Mini USB connection )
- Support 0.3M Front Camera and 2.0 Back Camera
- ♦ Support G-sensor and screen direction spinfunction
- Support built-in Bluetooth 4.0
- ♦ Support FM function
- ♦ Support GPS navigation
- ♦ Support stereo headphone and double trumpet output
- ♦ Support multiple languages
- USB mobile disk, WIN\_2000 pack drive from the above systems

Specification:

|      | Panel    |      | size       | 7 –inch LCD screen                                 |
|------|----------|------|------------|----------------------------------------------------|
|      |          |      | Resolution | 1024*600                                           |
|      | Computer |      | MINI USB   |                                                    |
| port |          |      |            |                                                    |
|      | CPU      |      | MTK8312,   | Dual-core ARM® Cortex-A7 MPCore <sup>™</sup> up to |
|      |          | 1.3G |            |                                                    |

|          | Storage   | Flash Memo              | ory : 4GB/8GB/16G                                                          |
|----------|-----------|-------------------------|----------------------------------------------------------------------------|
|          | Ram       | ROM: DDF                |                                                                            |
| storage  | Extend    | Support TF              | card, 1GB -32GB external T-Flash card                                      |
| supply   | Power     |                         | echargeable Lithium polymer battery<br>ernal power adaptor(output:DC5V@2A) |
|          |           | Format                  | MP3, WAV etc format                                                        |
|          |           | Earphone                | (L) 5mW + (R) 5mW (320hm)                                                  |
|          |           | MP3                     | 8Kbps ~ 392 Kbps                                                           |
| Music    |           | WMA 、<br>WMV            | 5Kbps ~ 192 Kbps                                                           |
|          |           | Frequency               | 20Hz 至 20KHz                                                               |
|          |           | SNR                     | 90dB                                                                       |
|          |           | Distortion              | <0.05%                                                                     |
|          |           | Format                  | mp4,3gp,AVI,MOV etc format                                                 |
|          |           | Maximum                 | 1920*1088                                                                  |
|          | Video     | resolution              |                                                                            |
|          | Picture   | Support JPC             | g, PNG, BMP, GIF,                                                          |
|          |           | Format                  | TXT、LRC、PDF、EPUB etc format                                                |
|          | E-book    | Maximum                 | 5M                                                                         |
|          |           | capacity                |                                                                            |
|          |           | Frequency               | 1.57542GHZ                                                                 |
|          |           | Location                | 3m,2D cep                                                                  |
|          |           | accuracy                |                                                                            |
|          |           | Channels                | 16 channels                                                                |
|          |           | for receive satellite   |                                                                            |
|          |           | Restarting              | Cold boot: <35s(OPEN SKY)                                                  |
|          | 000       |                         | Warm boot: 32s                                                             |
|          | GPS       |                         | Warm start: <2s(OPEN SKY)                                                  |
|          |           | Rate                    | 515m/s                                                                     |
|          |           | Date<br>update rate for | 1HZ                                                                        |
|          |           | location                |                                                                            |
|          |           | Maximum                 | 18,000m                                                                    |
|          |           | height                  |                                                                            |
|          |           | Antenna                 | Build in GPS antenna                                                       |
| WIFI     |           | Speed                   | Max54Mbps                                                                  |
|          |           | Range                   | Max100m                                                                    |
|          |           | Wifi                    | 802.11 b/g/n                                                               |
|          |           | System                  | WCDMA/GSM                                                                  |
| Built-in |           | formats                 | WCDMA/GSM<br>WCDMA 850/900/1900/2100                                       |
| 3G/2G f  |           | Network protocols and   | (850or900choosable)                                                        |
| 00/201   |           | protocols and frequency | GSM 850/900/1800/1900                                                      |
|          |           | Transmissi              | HSDPA 7.2Mbps/HSUPA 5.76Mb                                                 |
|          |           | on rate                 | ps                                                                         |
|          | record    | format                  | WAV                                                                        |
|          | FM        | format                  | 87.5MHZ-108MHZ                                                             |
|          | Operating |                         | /2003/XP/Vista/Win7、Mac9.1 or above and                                    |
|          | oporating | 1 100/2000              |                                                                            |

| system Linux2.4 |        |          |
|-----------------|--------|----------|
|                 | system | Linux2.4 |

## Icons guidline

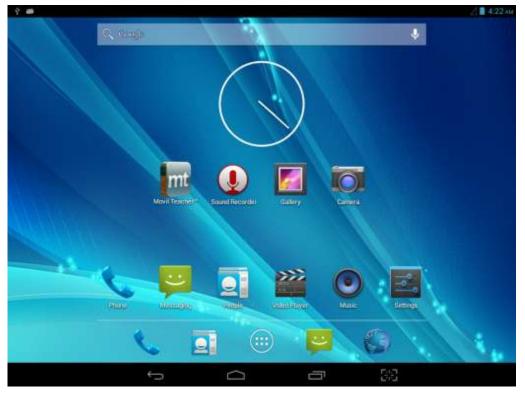

## Icons Description:

| lcon         | Description                                  | lcon | Description                                                      |
|--------------|----------------------------------------------|------|------------------------------------------------------------------|
|              | Back to main menu                            | +    | downloading                                                      |
| 8            | Power status                                 | Q    | Web search                                                       |
|              | Return                                       | Ţ    | Language<br>search                                               |
|              | Recently viewed                              |      | Functions<br>menu                                                |
| <b>~</b>     | WIFI Status (blue indicates Wi-Fi connected) | a    | Network status<br>(blue indicates<br>2G/3G network<br>connected) |
| $\checkmark$ | New e-mail                                   | ÷,   | New message                                                      |

| *  | Bluetooth signal     | ¥ | Flight mode            |
|----|----------------------|---|------------------------|
| ţ, | Under USB connection |   | Under USB<br>debugging |

## 3.4 Switch on/off

#### Switch on and unlocked:

When the devices is in powered OFF mode, press and hold the Power key for 3 seconds to enter the Android startup process. The device will take about 100 seconds to enter the system desktop, with the display in locked mode, please press and move the

icon by the white circle, the display will unlock automatically, see the image below:

#### Switch off:

- 1. When the device is in use, press and hold the POWER key for 3 seconds, the screen will display the power off interface, choose the power off option to confirm your selection and the system will shut down automatically.
- 2. Note: When the device is running low on battery power, it will sound an alarm and then shut down automatically if it isn't plugged into a power source to start charging. If the device cannot start up please check if the battery power is too low by charging the device

#### 3.5 Power Saving Mode and Locked Mode:

#### Display turn off automatically when the device is under no usage status

(1) Starting power saving mode, display will turn off automatically when device not in using.

(2) Short press the "POWER" key when the device is in use will make the system enter SLEEP power save and locked mode.

#### Turn on the screen under inactive state

Under the power saving mode, the display is just turned off and showing a black screen. This means that music play, movies play etc. will still continue to run.

Short press the power key, the system will return to locked mode, unlock by pressing and moving the icon as pic show.

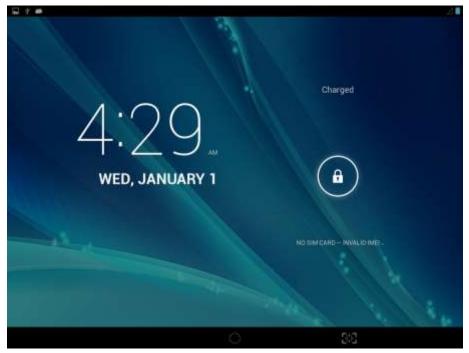

Pic. 3.1

#### 3.6 Operation of touch panel

#### How to operate?

You can browse over the user interface, main menu or applications by kinds of ways:

#### Click:

Just touch and click, when you're going to input or choose applications on the main interface.

#### Press on:

Press on the icons or shortcut icons to open program you'd like, like textbox & linkage.

#### Slide

To move quickly on screen vertically or horizontally with your finger

#### Drug

Press on with certain pressure before drugging, and then keep pressing until the icon be drugged to the target place.

#### Rotate

To most interfaces, for example, the input text and music interface, the direction can be changed easily just by swaying the device

#### 3.7 Main Interface

Main interface as pic.3.2, press blank place for seconds, you can use the interface of applications, shortcut icons or user-defined page as wallpaper.

Messag Notification Battery

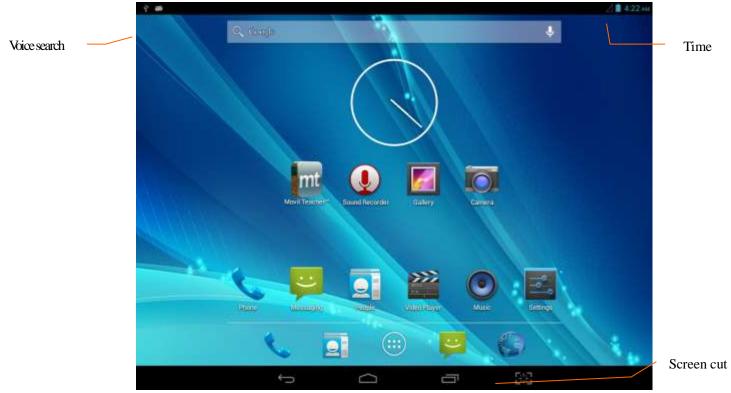

Pic. 3.2

## Extend out of main interface

Main interface can extend beyond of interface to provide more space for new-added shortcuts or gadgets. Pressing the blank place of interface, slide to left or to right quickly to extend to left or right of outsider interface of screen and there are two extensible interfacs available, see pic.3.3.

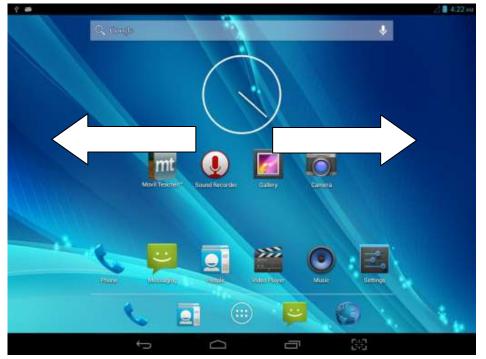

## 3.8 Apps

Click **Click** on the top right corner of the screen, see pic 3.2, then choose your target app after entering into the main interface, see pic 3.6.

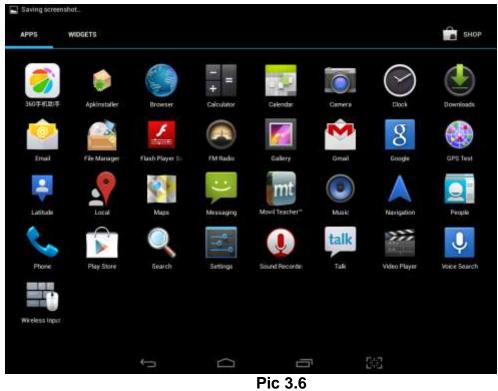

#### 3.9 USB Connect

#### Storage setup

Set up the storage mode before transfer files. Connect MID and computer with USB cable.

- Open the notice interface, (refer to chapter 2.3- Condition and Status of MID).
- Clicking **USB Connected**, open the icon of USB Storage, see pic.3.7.
- USB connected successfully

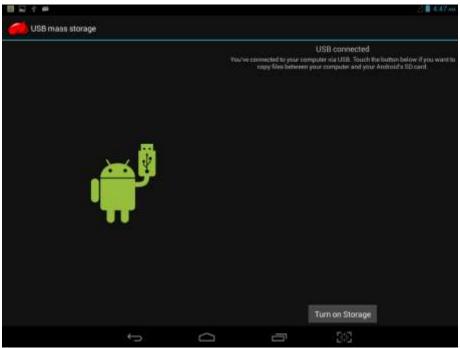

Pic 3.7

## Copy files to memory card

- Connect MID and computer with USB cable.
- Set up storage mode.
- Opening the icon of *my computer*, check *removable disk*(x).
- Find out the target files and copy them to this removable disk(x).
- Click "close USB Storage device" after copy finishes.

Note: You get no access to the memory card in MID when the MID is under USB Connection, but it is workable once USB Connection be breaking.

## 3.10 Input Text

## Screen Keyboard

When you need to input or edite , android keyboard will show up.

## Choose input method

- Open application setup.
- Click Language and input
- All input installed will list on text setup.
- Choose your target input.

## Input Method use and switch

Q |A11

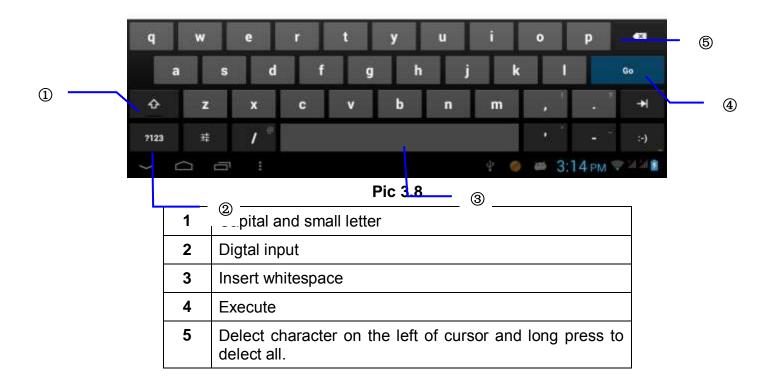

#### 3.11 Use Skills

#### Widget interface

Click "widget" or slide on the screen to left to enter into widger interface. Long press the widget to creat a shortcut, and you can enter related app quickly just through the shortcut icon on desktop.

#### Creat a shortcut icon on desktop

After enter into program interface or widget interface, longpress any icons, a shortcut icon will be created on the desktop, or press on and drug the icon to desktop.

Note: widget shortcut will not be created if there is no enough space left for main interface.

## **4 General Setup**

#### 4.1 SIM Card management, WIFI & Network

SIM Card management

Through SIM management, SIM setup can achieve, for example, turn on/off SIM or turn on/ off data connection. As pic 4.0

| IRELESS & NETWORKS | SIM INFORMATION            |  |
|--------------------|----------------------------|--|
| SIM management     | China Mobile               |  |
| 🕈 Wi-Fi            |                            |  |
| Bluetooth OFF      | Voice call<br>China Mobile |  |
| 🕽 Data usage       | Video call<br>China Mobile |  |
| More               | Messaging<br>China Mobile  |  |
| Audio profiles     | Data connection     Off    |  |
| D Display          | GENERAL SETTINGS           |  |
| 🖬 Storage          | Roaming                    |  |

Pic 4.0

#### Connect WIFI

- Choose setup application on main interface.
- Turn on **WLAN**, MID will scan automatically available wifi network. See pic 4.1.
- Choose target wifi network, inputting password if requested, click "connect"

| 2.0                 |                                                        |            | 31.0.3 | 0.23 4 |
|---------------------|--------------------------------------------------------|------------|--------|--------|
| Settings            |                                                        | <i>s</i> - | +      | 1      |
| WIRELESS & NETWORKS | Net                                                    |            | -      |        |
| lo SIM management   | Secured with WPA2 (WPS available)                      |            |        |        |
| 👽 Wi-Fi             | MID<br>Secured with WPA2                               |            | ÷.     |        |
| 8 Bluetooth         | YanHuo<br>Secured with WPk2                            |            | ¥.     |        |
| 🕔 Data usage        | ShengChan3                                             |            | ÷      |        |
| More                | WPS available                                          |            |        |        |
| DEVICE              | ChinaNet-5bzc<br>Secured with WPA/WPA2 (WPS available) |            | ÷,     |        |
| 🕀 Audio profiles    | ChinaNet-5vGK                                          |            | -      |        |
| O Display           | Secored with WPA/WPA2 (WPS available)                  |            | *      |        |
| ScreenshotSetting   | QC1<br>Secured with WPA/WPA2 (WPS available)           |            | 74     |        |
| ÷                   |                                                        |            |        |        |
|                     | D'- 4.4                                                |            |        |        |

Pic 4.1

## Add Network

• Click icon top right at screen, see pic4.2.

|                  |              |       |   |      | 1 m 1 | 0.45 мм |
|------------------|--------------|-------|---|------|-------|---------|
|                  |              |       |   |      | 67 +  |         |
|                  |              |       |   |      | ₩.    |         |
| 🖏 SIM managemen  |              |       |   |      |       |         |
|                  |              | YanHu | 0 |      |       |         |
| Bluetooth        | Add networ   | гк    |   |      |       |         |
| 🕚 Data usage     | Network SSID |       |   |      |       |         |
|                  | Security     | None  |   | Sal. |       |         |
|                  | Ca           | ncel  |   |      |       |         |
| Audio profiles   |              | 002   |   |      |       |         |
| O Display        |              |       |   |      |       |         |
| ScreensbotSettin |              |       |   |      |       |         |
|                  | ÷            | a     | - | 56   |       |         |

Pic 4.2

- Input network SSID, name of target network, and click "save".
- Click user name saved and click "connect". As pic 4.3

|                     |                                                        | */d # 1 | 0:45.0 |  |
|---------------------|--------------------------------------------------------|---------|--------|--|
| Settings            |                                                        | \$<br>+ | ÷      |  |
| WIRELESS & NETWORKS | Net                                                    |         |        |  |
| SIM management      | Connected                                              |         |        |  |
| 🗢 Wi-Fi             | MID<br>Secured with WFAZ                               | ۰.      |        |  |
| Bluetooth           | YanHuo<br>Secured with WPA2                            | -       |        |  |
| O Data usage        | ShengChan3                                             |         |        |  |
| More                | WPS available                                          |         |        |  |
| DEVICE              | ChinaNet-Sbzc<br>Secured with WPA/WPA2 (WPS available) |         |        |  |
| Audio profiles      | ChinaNet-5vGK                                          | -       |        |  |
| O Display           | Secured with WPA/WPA2 (WP5 available)                  | •       |        |  |
| ScreenshotSetting   | QC2<br>Secured with WPA (WPS available)                | 1       |        |  |
|                     |                                                        |         |        |  |

Pic 4.3

#### WIFI Status.

Under WIFI Status turned on, user can see the notice at bottom right corner when WLAM network available.

## Connect WLAN during sleep mode.

- Click icon top right at screen, see pic4.3, and choose high class mode.
- Click "keep Wi-Fi on during sleep" and choose accordingly the option prefer to. See pic4.4.

| 🐻 SIM managemen  |                              |  |
|------------------|------------------------------|--|
|                  | Keep Wi-Fi on during sleep   |  |
| Bluefooth        | Always                       |  |
| O Data usage     | Only when plugged in         |  |
|                  | Never (increases data usage) |  |
|                  | Cancel                       |  |
| Audio profiles   | IPV4 address                 |  |
| O Display        |                              |  |
| ScreenshotSettin |                              |  |

Pic 4.4

#### 4.2 Bluetooth

- . Choose *settings* application on main interface.
- Turn on Bluetooth as shown below.
- The device will find the nearby device automatically when you click "search for devices". See pic. 4.5.

| P                 |                                                      | 0 👳 🖬 🖬 1:50 mi |
|-------------------|------------------------------------------------------|-----------------|
| Settings          |                                                      | SEARCHING.      |
| 🕈 Wi-Fi 🗾 🔲       | ANDROID BT<br>Not visible to other Bluetooth devices |                 |
| 8 Bluetooth       | AVAILABLE DEVICES                                    | c.              |
| 🕚 Data usage      | 📞 FDT E999                                           |                 |
| More              |                                                      |                 |
| DEVICE            |                                                      |                 |
| 😫 Audio profiles  |                                                      |                 |
| O Display         |                                                      |                 |
| ScreenshotSetting |                                                      |                 |
| Storage           |                                                      |                 |
| Battery           |                                                      |                 |
| ¢                 |                                                      |                 |

#### Pic 4.5

- Click the target device name, input the password and choose "pair" for sure after "Bluetooth <u>pairing</u> request" window pop up.
- Click icon , entering into the interface see pic4.6, and then you can operate accordingly. Target device name can renamed if need.

| Settings          |                    | f a hry 0 |
|-------------------|--------------------|-----------|
| 🕈 Wi-Fi           | Rename<br>FDT 1999 |           |
| 8 Bluetooth       | Unpair             |           |
| 🕚 Data usage      | PROFILES           |           |
| More<br>DEVICE    | Internet access    |           |
| Audio profiles    |                    |           |
| O Display         |                    |           |
| ScreenshotSetting |                    |           |
| E Storage         |                    |           |
| Battery           |                    |           |
| ¢                 |                    |           |

Pic 4.6

#### 4.2.1 Bluetooth setup Rename

Click icon, as pic. 4.7 shown, choose "rename tablet" and change to the name as what you want.

|                     |                                               | 0 👻ыі 🖬 1:52 ғы     |
|---------------------|-----------------------------------------------|---------------------|
| Settings            |                                               | SEARCH FOR DEVICES  |
| WIRELESS & NETWORKS | م ANDROID BT                                  | Rename tablet       |
| SIM management      | Only visible to paired devices PAIRED DEVICES | Visibility timeout  |
| 🕈 Wi-Fi 📃 🛄         | FDT E999                                      | Show received files |
| 8 Bluetooth         | <b>V</b> FUI 2002                             |                     |
| 🕚 Data usage        |                                               |                     |
| More                |                                               |                     |
| DEVICE              |                                               |                     |
| 🕀 Audio profiles    |                                               |                     |
| O Display           |                                               |                     |
| ScreenshotSetting   |                                               |                     |
| ¢                   |                                               | 2                   |

Pic 4.7

## Visibility Timeout

As pic. 4.7 shown, click "visibility timeout" and choose time options accordingly. See pic4.8. (Note: visibility timeout refers to the time setup of device be visible.

| WRELESS & NETWORKS |                                                                                                    | ANDROID BT                      |   |
|--------------------|----------------------------------------------------------------------------------------------------|---------------------------------|---|
| SIM management     | and the second second second second second second second second second second second second second second second | Only also be to part of designs |   |
| 🖤 Wi-Fi            | Visibility timeout                                                                                               |                                 |   |
|                    | 2 minutes                                                                                                    |                                 | 1 |
| () Data usage      | 5 minutes                                                                                                    |                                 |   |
| More               | 1 hour                                                                                                    |                                 |   |
|                    | Never time out                                                                                                   |                                 |   |
| Audio profiles     |                                                                                                    | Cancel                          |   |
| O Display          |                                                                                                    |                                 |   |
| ScreenshotSetting  |                                                                                                    |                                 |   |

pic4.8

#### Show received files

As pic. 4.7 shown, choose "show received files" and you can see all the files download or upload.

#### Advanced setting.

As pic. 4.7 shown, choose "Advanced setting" and set up accordingly, as pic4.9.

|           | 0 👻 ді 🖬 1:53 ем |
|-----------|------------------|
| Bluetooth | 1                |
| DOWINLOAD | UPLOAD           |
|           |                  |
|           |                  |
|           |                  |
|           |                  |
|           |                  |
|           |                  |
|           |                  |
|           |                  |
| Û Û       |                  |

• FTP Server

Pic 4.9

Turn on FTP Server means access to server-side files and operation by client-side is allowed.

## • Proximity reporter

Under proximity reporter turn on, the device will prompt by make a noise when distance between the two devices is too far away or when disconnect.

## 4.3 Data Usage

SIM Card data usage, see pic.4.10 ati 🖬 1:56 Settings WIRELESS & NETWORKS **PERM** OVERVIEW SIM management Mobile data 1 0 💎 Wi-Fi Set mobile data limit 0 Bluetooth Data usage cycle Feb 3 - Mar 2 🕔 Data usage More... DEVICE Audio profiles O Display ScreenshotSetting Feb 5 - 12: about 3.72MB used, as measured by your tablet. Your carrier's data usage accounting may differ. 53  $\cap$ ⇔ pic4.10 WIFI data usage

| Settings            |     |                                                                       |                                                                                                    |
|---------------------|-----|-----------------------------------------------------------------------|----------------------------------------------------------------------------------------------------|
| WIRELESS & NETWORKS | E.  | OVERVIEW                                                              | Data roaming                                                                                                    |
| SIM managem         | ent | Mobile data                                                           | Restrict background data                                                                                                    |
| 🕈 Wi-Fi             | 0   |                                                                       | Auto-sync data                                                                                                    |
| 8 Bluetooth         | 0   | Set mobile data limit<br>Data usage cycle Feb 3 – Mar 2               | Show Wi-Fi usage                                                                                                    |
| 🔕 Data usage        |     | una usage cycle i eu 3 - mai 2                                        | Mobile hotspots                                                                                                    |
| More                |     | 2.0 na                                                                | The set of set of set o |
| DEVICE              |     |                                                                       |                                                                                                    |
| Audio profiles      |     |                                                                       |                                                                                                    |
| O Display           |     |                                                                       |                                                                                                    |
| C ScreenshotSett    | ing | Feb 5 – 12: about 3.72MB used, as mea<br>usage accounting may differ. | aured by your tablet. Your carrier's data                                                                                                    |

Pic 4.11

#### 4.4 More...

#### 4.4-1 Airplane Mode

Airplane mode is function for quick turn off of WIFI & SIM Card. WIFI & SIM card is out of reach under airplane mode, but it recovers once airplane mode turn off

#### 4.4-2 VPN

Open VPN and add **VPN network**, see pic. 4.12. Input network name and related server address, and click "save" for sure.

|                   |                               | 👻 🎜 🛢 10:15 AM |
|-------------------|-------------------------------|----------------|
|                   | Edit VPN profile              | + 1            |
| 8 Bluetooth       | Name                          |                |
| O Data usage      | Vpp                           |                |
|                   | Type<br>L2TP/IPSec PSK        |                |
|                   | Server address                |                |
| Audio profiles    | L2TP secret                   |                |
| O Display         | (not used)                    |                |
| ScreenshotSetting | IPSecidentifier<br>(not used) |                |
| E Storage         | IPSec pre-shared key          |                |
| Battery           | Show advanced options         |                |
| Apps              | Cancel                        |                |
|                   | р<br>D                        |                |

Pic 4.12

Click VPN created, as pic.4.13 shows. Input VPN Account & password accordingly, and click "connect" to finish.

|        |           |        |            |      |   |   |   |   |    |   | Р 🔏 🖬 10:17 4 |
|--------|-----------|--------|------------|------|---|---|---|---|----|---|---------------|
|        |           | Con    | inect to \ | /vb  |   |   |   |   |    |   |               |
| 0 Bh   |           | Userna | ime        |      |   |   |   |   |    |   |               |
| 🕑 Da   | ita usage | Paisow | and        |      |   |   |   |   |    |   |               |
|        |           | Tutur  | Cano       | ani. |   |   |   |   |    |   |               |
| REVIER |           |        |            |      |   |   |   |   |    |   |               |
| q      | w         | е      | r          | t    | у |   | u | i | o  | р | •             |
| a      | s         | d      | f          |      |   | h | j |   | k  | I | Next          |
| ¢      | z         | x      | с          | v    | b | 2 | n | m |    | • | ¢             |
| 7123   | Ŷ         | 1      |            |      |   |   |   |   | Ť  | ÷ | - :-)         |
|        |           |        | ~          | C    |   |   | 5 |   | 53 |   |               |

Pic 4.13

#### 4.4-3 Tethering & portable hotspot Tethering & portable hotspot

- Click the app "settings" on menu interface.
- Make sure the device is under wifi connected. Choose More... and click "Tethering &portable hotspot".

|                  |                  |                          |       | ¥ .4 1      |
|------------------|------------------|--------------------------|-------|-------------|
| Settings         |                  |                          |       |             |
| Bluetooth        | 0                | Airplane mode            |       | <u>(11)</u> |
| 3 Data usage     |                  | VPN                      |       |             |
| More             |                  | VPN                      |       |             |
| EVICE            |                  | Tethering & portable hot | tspot |             |
| Audio profiles   |                  | Mobile networks          |       |             |
| D Display        |                  |                          |       |             |
| ScreenshotSettin | g                |                          |       |             |
| Storage          |                  |                          |       |             |
| Battery          |                  |                          |       |             |
| 🔄 Apps           |                  |                          |       |             |
|                  | ÷                | 0 II                     | 3:5   |             |
|                  |                  | Pic. 4.14                |       |             |
| Cottinge         |                  |                          |       | , d         |
| Settings         |                  |                          |       |             |
| ♥ Wi-Ei          |                  | Keep Wi-Fi hotspot on    |       |             |
|                  | Keep Wi-Fi h     |                          |       |             |
| Bluetooth        |                  | oraper en                |       |             |
| O Data usage     | Always           |                          |       |             |
|                  | Turn off when id | le for 5 min             |       |             |
|                  | Turn off when id | le for 10 min            |       |             |
| Audio profiles   |                  | Cancel                   |       |             |
| O Display        |                  | 0 connected user         |       |             |
| ScreenshotSetti  |                  |                          |       |             |
|                  |                  |                          |       |             |
| Storage          |                  | 0 blocked user           |       |             |

## Pic 4.15

- Clicks "keep Wi-Fi hotspot on" and choose suitable period.
  Click icon "return", opening portable Wi-Fi hotspot and click "setup Wi-Fi hotspot".

| 2                  |                                                  |                                               | .4 🖬 10 |  |  |
|--------------------|--------------------------------------------------|-----------------------------------------------|---------|--|--|
|                    | Set up Wi-Fi hotspot                             |                                               |         |  |  |
| 🚯 SIM managemen    |                                                  |                                               |         |  |  |
| 🗢 Wi-Ei            | Network 5580<br>AndroidAP                        |                                               |         |  |  |
| 8 Bluetooth        | Security<br>WPA PSK                              |                                               | 4       |  |  |
| 🕚 Data usage       | Password                                         |                                               |         |  |  |
|                    |                                                  |                                               |         |  |  |
|                    | The password must have at least 8 characters.    | The password must have at least 8 sharaction. |         |  |  |
| Audio profiles     | Reset network SSID, security and passwo<br>WPS ) | vd to default ( out-of-box configuration fo   | 875     |  |  |
| O Display          |                                                  | Reset OC                                      | ов      |  |  |
| C ScreenshotSettin | Masimum connections                              |                                               |         |  |  |
| Storage            | Cancel                                           | Save                                          |         |  |  |
|                    | ÷ 0                                              | -                                             | 32      |  |  |

Pic 4.16

• Set up password for network encryption, and password should no less than 8 digits.

## 4.4-4 Mobile Networks

• Data enabled

Under data enabled, you can use 2G/3G network through the SIM card.

• Data roaming

Under data roaming, you can surf the internet by SIM card in the situation of roaming.

This data roaming means roaming between operators, but not areas.

#### • Network mode

Choose 2G/3Gfrequency channel. GSM means 2g network, this device support GSM 850/900/1800/1900MHz and 3g WCDMA 2100MHz. 3g frequency channel WCDMA 850MHz/900MHz/1900MHz is optional. See pic 4.17.

| . 1 |                                       |                   |   |     | . <b>d 🖬 10:30</b> лм |
|-----|---------------------------------------|-------------------|---|-----|-----------------------|
|     | <sub>s</sub> 3G service               |                   |   |     |                       |
|     | Enable 3G<br>中回移动                     |                   |   |     |                       |
|     | Network Mode<br>GSM/WCDMA (auto mode) |                   |   |     |                       |
|     |                                       |                   |   |     |                       |
|     |                                       |                   |   |     |                       |
|     |                                       |                   |   |     |                       |
|     |                                       |                   |   |     |                       |
|     |                                       |                   |   |     |                       |
|     |                                       |                   | ~ | 513 |                       |
|     |                                       | $\Leftrightarrow$ | D | 53  |                       |

Pic 4.17

#### (1) Access Point Name(APN)

|                  |                           | 10:30 лм |
|------------------|---------------------------|----------|
| Settings         |                           |          |
| 🖏 SIM management | Mobile network settings   |          |
| 🗢 Wi-Fi          | Data connection           |          |
| Bluetooth        | 3G service                |          |
| O Data usage     |                           |          |
| More             | Preferred networks        |          |
| DEVICE           | Access Point Names        |          |
| Audio profiles   | Network operators         |          |
| Display          | Choose a network operator |          |
| ScreenshotSettin |                           |          |
| Storage          |                           |          |
|                  |                           |          |

Click Mobile network settings, see as below picture 4.18:

## Pic 4.18

#### (2) Access point name (APN)

Choose the corresponding connection method see as below picture 4.19:

|                              |    |   |   |    | . 🖌 🛢 10:31 мм |
|------------------------------|----|---|---|----|----------------|
| 🔜 中国移动                       |    |   |   |    | E.             |
| CMNET                        |    |   |   |    |                |
| CMWAP                        |    |   |   |    |                |
| 中国移动彩信 (China Mobil<br>cmwap | e) |   |   |    |                |
|                              |    |   |   |    |                |
|                              |    |   |   |    |                |
|                              |    |   |   |    |                |
|                              |    |   |   |    |                |
|                              | ÷  | D | - | 22 |                |

Pic 4.19

Notes : (CMWAP transfers the date via GPRS, it can only visit wap webpage, but CMNET supports www browser on mobile internet, it can log in the similar web page the same as we surfing on the computer. Meanwhile, the charges for them are different.)

#### (3) Network operator

Click operator, tablet system will automatically search available networks GSM and WCDMA, see as below picture 4.20;

| _                |                                                                | .4 🗎 10:32 |
|------------------|----------------------------------------------------------------|------------|
|                  | Available networks                                             |            |
| 🚯 SIM management | Available networks                                             |            |
| 🗢 Wi-Fi          | Select manually<br>Search for all available networks           |            |
| 0 Bluetooth      | Choose automatically<br>Automatically choose preferred network |            |
| O Data usage     | sensional current frances in contrast and and a                |            |
|                  |                                                                |            |
|                  |                                                                |            |
| Audio profiles   |                                                                |            |
| O Display        |                                                                |            |
| ScreenshotSettin |                                                                |            |
| Storage          |                                                                |            |
|                  |                                                                | 22         |
|                  | Bic 4 20                                                       |            |

Pic 4.20

#### 4.4-5 GPRS data priority mode

When open the GPRS date priority mode, it will give preference to your use of the telephone network.

### 4.5 Audio Profiles

Open *setting* and choose *Audio profiles* and you can choose different mode for setting see as below picture 4.21;

| WIRELESS & NETWORKS | PREDEFINED PROFILES                 |  |
|---------------------|-------------------------------------|--|
| 👌 SIM management    | General<br>Ring                     |  |
| 🕈 Wi-Fi 🛛 O         | Silent                              |  |
| Bluetooth           | Silent only                         |  |
| 🐧 Data usage        | Meeting     Vibrate only            |  |
| More                | Outdoor<br>Loudest ring and vibrate |  |
| DEVICE              | SOUND ENHANCEMENT                   |  |
| 🕀 Audio profiles    | BesAudEnh                           |  |
| O Display           | Audio enhancer for earphone         |  |
| ScreenshotSetting   |                                     |  |
| ÷                   |                                     |  |

Pic 4.21

Click General and access to setting see as below picture 4.22;

| WIRELESS & NETWORKS |     | GENERAL                                                      |
|---------------------|-----|--------------------------------------------------------------|
| SIM manageme        | ent | Vibrate<br>Vibrate devices for incoming calls                |
| 🕈 Wi-Fi             | 0   |                                                              |
| Bluetooth           | 0   | Volumes                                                      |
| 🕚 Data usage        |     | NCOMING CALLS                                                |
| More                |     | Set your delault voice calls ringtone                        |
| DEVICE              |     | Video call ringtone<br>Set your default video calls ringtone |
| Audio profiles      |     | NOTIFICATIONS                                                |
| D Display           |     | Default notification sound                                   |
| ScreenshotSett      | ina | SYSTEM                                                       |

Pic 4.22

#### Vibrate

Click *Vibrate* which can realize the vibration effect on MID when you dial phone call, see as above picture:

## Volumes

Click *Volumes* which can control the volumes of Ringtone & notifications, alarms, see as below picture 4.23;

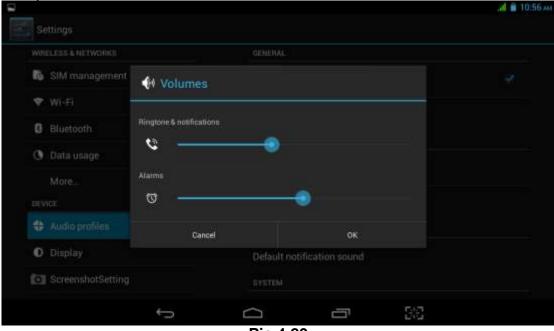

## Voice call ringtone

Pic 4.23

Click *voice call ringtone* and you can choose the different ringtone as you like, see as below picture 4.24;

|                    | Voice call ringtone |    |
|--------------------|---------------------|----|
| WHELESS & NETWORKS |                     |    |
| SIM management     | Backroad            |    |
| 💎 Wi-Fi            | Beat Plucker        |    |
| Bluetooth          | Bell Phone          |    |
| ③ Data usage       | Bentley Dubs        |    |
| More               | Big Easy            |    |
|                    | Bird Loop           |    |
| Audio profiles     | Bollywood           |    |
| D Display          | Bus' a Move         |    |
| ScreenshotSetting  | Cancel              | ок |

Pic 4.24

#### Video call ringtone

Click *video call ringtone* and you can choose different mode of ringtones, see as below picture 4.25;

|                   | Video call ringtone  |      |  |
|-------------------|----------------------|------|--|
|                   | Aller each hill done |      |  |
| B) SIM management | Backroad             | •    |  |
| 🗢 Wi-Fi           | Beat Plucker         |      |  |
| 8 Bluetooth       | Bell Phone           |      |  |
| () Data usage     | Bentley Dubs         |      |  |
|                   | Big Easy             |      |  |
|                   | Bird Loop            |      |  |
|                   | Bollywood            |      |  |
| O Display         | Bus' a Move          |      |  |
| ScreenshotSetting | Cancel               | ок   |  |
|                   | 5 0                  | - 32 |  |

Pic 4.25

#### System

It can be checked by ON/OFF, "Dial pad touch tones", "Touch sound", "Screen lock sound", "Vibrate on touch".

(Notes: except *standard*, *silent*, *meeting*, *outdoor mode* can only be chosen but not be set.)

## 4.6 Display

#### 4.6-1 Brightness

- Click *setting* Apps
- Click Display  $\rightarrow$  Brightness.
- When pop-up brightness Settings panel, you can drag the brightness slider to

#### adjust degree between dark and bright. See as shown picture 4.26;

|                   |                           |                        |    | . <b> iii</b> 11:12 |
|-------------------|---------------------------|------------------------|----|---------------------|
|                   |                           |                        |    |                     |
|                   |                           |                        |    |                     |
| 🐻 SIM management  |                           |                        |    |                     |
| 🐨 Wi-Fi           | Brightness                |                        |    |                     |
| C Bluetooth       | Automatic brightness      |                        |    |                     |
| (3) Data usage    |                           |                        |    |                     |
|                   | 🥜 Economical backligh     |                        |    |                     |
|                   | Automatics by industribut | cklight to save priver |    |                     |
| 🛟 Audio profiles  | Cancel                    |                        | ак |                     |
| C Display         |                           |                        |    |                     |
| ScreenshotSetting |                           |                        |    |                     |
|                   | þ                         | Û                      | Ē  |                     |

Pic 4.26

• Once you set up the brightness, click *ok*.

## 4.6-2 Wallpaper

- Click Setting Apps
- Click **Display wallpaper**
- You can choose the wallpaper as you like, such as *live wallpaper gallery* (custom) *wallpaper* (system) *video wallpaper*, as shown in picture 4.27;

| 1     |                   |   |             |            |    | al 💼 11:12 au |  |
|-------|-------------------|---|-------------|------------|----|---------------|--|
| Si Si | attings           |   |             |            |    |               |  |
| WIR   | ELESS & NETWORKS  |   | Gallery     |            |    |               |  |
| là.   | SIM management    |   | summy.      |            |    |               |  |
| •     | Wi-Fi             | 0 | Live Wallpa | pers       |    |               |  |
| 8     | Bluetooth         | 0 | Video Wallp | aper       |    |               |  |
| 0     | 🕓 Data usage      |   | Wallpapers  | Wallnanere |    |               |  |
|       | More              |   |             |            |    |               |  |
| DEV   | ICE               |   |             |            |    |               |  |
| \$    | Audio profiles    |   |             |            |    |               |  |
| ۰     | Display           |   |             |            |    |               |  |
| 0     | ScreenshotSetting |   |             |            |    |               |  |
|       |                   | ¢ | D           | Ū          | 36 |               |  |

pic4.27

#### 4.6-3 Automatic rotation

System as the default open, when closed, the system will not rely on gravity induction to shift MID panel.

4.6-4 Sleep

- Click Setting Apps
- Click Display

- Click Sleep
- When pop-up the page of sleep time setting, you can choose the sleep time as you like. See as below picture 4.28;

| Settings           |            |   |                  |
|--------------------|------------|---|------------------|
| Mare               | Sleep      |   |                  |
| 🛟 Audio profiles   | 15 seconds |   |                  |
| O Display          | 30 seconds |   |                  |
| E Storage          | 1 minute   |   |                  |
| Battery            | 2 minutes  |   |                  |
| Apps               | 5 minutes  |   |                  |
| PERSONAL           | 10 minutes |   |                  |
| Ecoation access    | 30 minutes |   |                  |
| 🔒 Security         | Cancel     |   |                  |
| 🖪 Language & input |            |   |                  |
| τ<br>Π             |            | 4 | 🍽 11:52 am 🖬 🖬 🗈 |

pic4.28

## 4.6-5 Font Size

Click Font Size which can adjust font size of the MID, see as below picture 4.29;

| Settings           |             |                |   |
|--------------------|-------------|----------------|---|
| More               |             |                |   |
| DEVICE             |             |                |   |
| Audio profiles     | Font size   |                |   |
| Display            | Small       |                |   |
| E Storage          | Normal      |                |   |
| 😫 Battery          | Large       |                |   |
| 🖾 Apps             | Extra large |                |   |
| PERSONAL           |             |                |   |
| Eccation access    | Cancel      |                |   |
| Security           |             |                |   |
| 🖾 Language & Input |             |                |   |
| р<br>С П           |             | 🐑 👄 11:52 ам 🜌 | 2 |

Pic 4.29

4.6.6 Screen shot setting show as Pic 4.30

|       |                   |   |                                      |                  |                      | 세 🛢 11:13 лм |
|-------|-------------------|---|--------------------------------------|------------------|----------------------|--------------|
| Si Si | ettings           |   |                                      |                  |                      |              |
|       | Wi-Fi             | 0 | SCREENSHOTSETT                       | TING             |                      |              |
| 0     | Bluetooth         | 0 | Select delay tin<br>0s later capture | ne to capture th | e screen             |              |
| o     | Data usage        |   | Set the location                     | of screenshot    | storage              |              |
|       | More              |   |                                      |                  | an original composi- |              |
| DEV   | NCE               |   | Show the scree                       | nshot button in  | the statusbar        |              |
| •     | Audio profiles    |   |                                      |                  |                      |              |
| 0     | Display           |   |                                      |                  |                      |              |
| 10    | ScreenshotSetting |   |                                      |                  |                      |              |
| =     | Storage           |   |                                      |                  |                      |              |
| •     | Battery           |   |                                      |                  |                      |              |
|       |                   | ÷ | D                                    | 5                | 22                   |              |

Pic 4.30

## 4.7 Storage

Open setting Apps  $\rightarrow$  Storage  $\rightarrow$  DEFAULT WRITE DISK, you can choose the preferred installation space when you install new applications.

Check available space of SD Card and MID.

- Enter into setting Apps
- Click *storage* to check total space.

## Internal storage

Internal storage which is the system files storage space but can not check the content, see as picture 4.31;

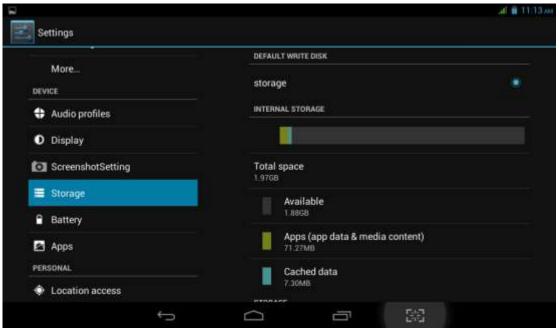

Pic 4.31

#### **USB STORAGE**

USB Storage is MID NAND memory. If want to check the storage content you can go to main menu $\rightarrow$  files managements for checking.

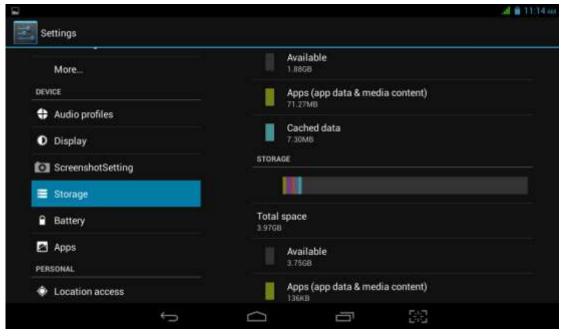

Pic 4.32

## SD Card

In the storage you can check the SD Card total space, available, unmount SD Card and Erase SD Card, and see as below picture 4.33;

| Storage        |        |                                 |  |
|----------------|--------|---------------------------------|--|
| SIM manage     | ment   | storage                         |  |
| 🗢 Wi-Fi        | 0      | SD card                         |  |
| Bluetooth      | 0      | INTERNAL STORAGE                |  |
| 🕚 Data usage   |        |                                 |  |
| More           |        | Total space                     |  |
| Audio profiles | 3      | Available                       |  |
| Display        |        | Apps (app data & media content) |  |
| ScreenshotS    | etting | 71.34MB                         |  |
| E Storage      |        | Cached data                     |  |
|                | ÷      |                                 |  |

Pic 4.33

## Remove SD Card safely

- Click setting Apps
- Click storage
- Click uninstall SD Card

Now you can remove the SD Card safely. •

Notes: If you remove the SD Card correctly, it can effectively protect it and increse the usage life of the SD Card.

## 4.8 Battery

Click settings  $\rightarrow$  battery and then to check the battery using status as shown below:

| B                 |                    | .al 🛢 11:15 am |
|-------------------|--------------------|----------------|
| Storage           |                    | 🗇 REFRESH      |
| 🕚 Data usage      | Battery Percentage | 1.00           |
| More              | 73% - Not charging |                |
| Audio profiles    | 17h 32m 26s on     | battery        |
| Display           | Cell standby       | 47%            |
| ScreenshotSetting | Cell standby       | 1              |
| E Storage         | Tablet idle        | 45%            |
| Battery           | 💽 Wi-Fi            | 45             |
| Apps              |                    | 45             |
| PERSONAL          | O Screen           |                |
| ÷                 |                    | 343            |
|                   | Dic 4 24           |                |

PIC 4.34

## <mark>4.9 Apps</mark>

1. Please select setting in the application list.

Choose application and enter and then you can manage and delet the installed 2. applications. In the lower left corner you can check the system storage space, see as below picture 4.39;

| <ul> <li>Data usage</li></ul>                                                                   | etors    |
|-------------------------------------------------------------------------------------------------|----------|
| Device         Audio profiles         Display         ScreenshotSetting         Storage         |          |
| <ul> <li>Audio profiles</li> <li>Display</li> <li>ScreenshotSetting</li> <li>Storage</li> </ul> |          |
| Display     No apps.     ScreenshotSetting     Storage                                          |          |
| ScreenshotSetting     No apps.       E Storage                                                  |          |
| ScreenshotSetting                                                                               |          |
|                                                                                                 |          |
| A Battery                                                                                       |          |
| Laney                                                                                           |          |
| Apps                                                                                            |          |
| PERSONAL Internal storage                                                                       | 908 free |

Pic 4.39

3. Check internal storage space; see as below picture 4.40;

| Se   | ttings            |             |          | I.        |
|------|-------------------|-------------|----------|-----------|
| •    | Audio profiles    | Downloaded  | storage  | Russi     |
| 0    | Display           |             |          |           |
| 0    | ScreenshotSetting |             |          |           |
| =    | Storage           |             |          |           |
| •    | Battery           |             | No apps. |           |
|      | Apps              |             |          |           |
| PERS | SONAL             |             |          |           |
| ۰    | Location access   |             |          |           |
| ۵    | Security          |             |          |           |
| A    | Lanouade & inout  | 204048 used | storage  | 3.768 hee |
|      | $\hookrightarrow$ | D           | <b>T</b> |           |

Pic 4.40

4. Check the running applications of their usage and available space see as below picture 4.41;

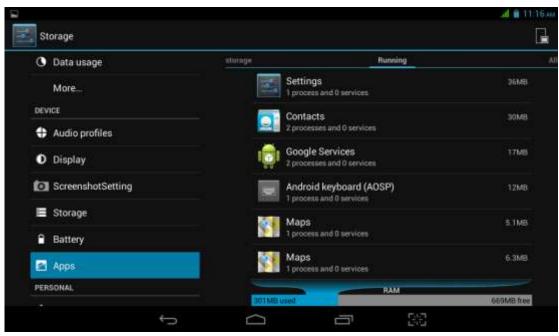

Pic 4.41

## 4.10 Account

- 1. Click setting
- 2. Click Add account, see as picture 4.42;

| Settings                         |                |              |
|----------------------------------|----------------|--------------|
| 🖾 Арры                           | Add an account |              |
| PERIÓNAL                         |                |              |
| Location access                  | Corporate      |              |
| A Security                       | Email          |              |
| 🖾 Language & input               | g Google       |              |
| Backup & reset                   |                |              |
| ACCOUNTS                         |                |              |
| + Add account                    |                |              |
| EVITEM                           |                |              |
| O Date & time                    |                | 3            |
| Checked Scheduled power on & off |                |              |
| 1<br>D                           |                | # 1:36 рм №№ |

Pic 4.42

3. For example tap *Google*, see as picture 4.43;

|   | Add a Goo  | ogle Acco   | unt          |             |           |      |    |    |                 |
|---|------------|-------------|--------------|-------------|-----------|------|----|----|-----------------|
|   | Do you wan | t to add an | existing acc | ount or cre | ate a new | one? |    |    |                 |
|   |            |             |              |             |           |      |    |    |                 |
|   |            |             |              |             |           |      |    |    |                 |
|   |            |             |              |             |           |      |    |    |                 |
|   |            |             |              |             |           |      |    |    |                 |
|   |            |             |              |             |           |      |    |    |                 |
|   |            |             |              |             |           |      |    |    | Existing        |
|   |            |             |              |             |           |      |    |    | New             |
| 5 | Ω          |             |              |             |           |      | ų. | 65 | 1:46 рм 😌 🖬 🛋 🛔 |

Pic 4.43

4. Once login successfully you can open synchronization function, see as picture 4.44;

| and the second             | ACCOUNTS                                                                                                    |
|----------------------------|----------------------------------------------------------------------------------------------------|
| PERSONAL                   | Contemporal Contemporal Contemporation Contemporation Contemporatio Contemp |
| Location access            | PRIVACY                                                                                                    |
| Security                   | Maps & Latitude                                                                                                    |
| A Language & input         | Search                                                                                                    |
| Backup & reset<br>ACCOUNTS | Location settings                                                                                                    |
| 8 Google                   | Ads                                                                                                    |
| + Add account              |                                                                                                    |

Pic 4.44

## 4.11 Location access

Click setting and choose location access, see as picture 4.45;

| 🖿 Storage          | <br>Access to my location                                                                                                  | 20               |
|--------------------|----------------------------------------------------------------------------------------------------|------------------|
| Battery            | Let apps that have asked your permission use your location<br>information                                                  | ×                |
| Apps               | LOCATION SOURCES                                                                                                    |                  |
| PERSONAL           | <br>GPS satellites                                                                                                    | <b>3</b> 10      |
| Location access    | Wi-Fi & mobile network location                                                                                            |                  |
| Security           | Let apps use Google's location service to estimate your loca<br>Anonymous location data will be collected and sent to Goog | tion faster. 👘 🏹 |
| 🔺 Language & input |                                                                                                    |                  |
| Backup & reset     |                                                                                                    |                  |
| ACCOUNTS           |                                                                                                    |                  |
| 💈 Google           |                                                                                                    |                  |
| + Add account      |                                                                                                    |                  |

Pic 4.45

#### Google Location

When you open Google location, you can fix MID position via WIFI GPS satellites

Use GPS on your MID which can pinpoint your location

#### GPS EPO assistance

Use GPS assistance date (EPO) to speed up GPS positioning, but it need insert SIM Card and generate lots of traffic.

#### **EPO Setting**

Tap EPO Setting to check EPO position date and whether it automatically downloads.

| <b>D</b> |                  |   |                                        |                              |                               | 🔻 🔏 🛢 11:23-жм |
|----------|------------------|---|----------------------------------------|------------------------------|-------------------------------|----------------|
| Se       | ttings           |   |                                        |                              |                               |                |
| -        | storage          |   |                                        | 000055                       |                               |                |
| Ê        | Battery          |   | GPS EPO assist<br>Use GPS assistance   |                              | ed up GPS positioning.        | . <b>2</b>     |
|          | Apps             |   | EPO settings<br>Click to modify EPO    | configurations               |                               |                |
| PER      | SONAL            |   | A-GPS                                  |                              |                               |                |
| ۲        | Location access  |   |                                        | e fixed time of loc<br>ction | ation with assistant data via |                |
| ۵        | Security         |   | A-GPS settings<br>Set up A-GPS setting | 18                           |                               |                |
| A.       | Language & input |   |                                        |                              |                               |                |
| •        | Backup & reset   |   |                                        |                              |                               |                |
| ACC      | OUNTS            |   |                                        |                              |                               |                |
| 8        | Google           |   |                                        |                              |                               |                |
| +        | Add account      |   |                                        |                              |                               |                |
|          |                  | ¢ | D                                      |                              | 5                             |                |

Pic 4.46

## GPS

GPS can speed up the fixed time of location via internet when used **A GPS.** 

Tap A-GPS settings and you can see below picture 4.47;

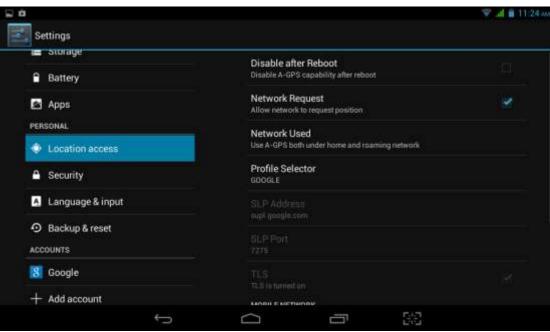

Pic 4.47

#### **Disable after Reboot**

Choose disable after reboot the A-GPS will automatically closed when you reboot MID. **Network Request** 

Use network request to get your location via internet

#### Network Used

Open network used you can choose the different mode of network, see as picture 4.48;

| Settings         |                |                      |          |              |
|------------------|----------------|----------------------|----------|--------------|
|                  |                | Disable after Rebbot |          |              |
| Audio profiles   |                |                      |          |              |
| O Display        |                | Network Request      |          |              |
| <b>≡</b> Storage | Network Used   |                      |          |              |
| B Battery        | Only Home      |                      |          |              |
| E Appo           | Home + Roaming |                      |          |              |
|                  |                | Cancel               |          |              |
|                  |                |                      |          |              |
| Becurity         |                |                      |          |              |
| Language&input   |                |                      |          |              |
|                  |                |                      |          |              |
| ь <u>с</u>       | בי             |                      | 🐑 🗰 1:54 | 4 PM 🗢 🖬 🕯 🛔 |

#### **Profile selector**

Pic 4.48

Choose profile selector you can shift them as you like, see as below picture 4.49;

| Settings           |                  |                                                               |              |                 |
|--------------------|------------------|---------------------------------------------------------------|--------------|-----------------|
| DEVICE.            |                  |                                                               |              |                 |
| 🗘 Audio profiles   |                  | Disable after Reboot<br>Disable & OPS capability after reboot |              |                 |
| Display            |                  | Network Request                                               |              |                 |
| 🗮 Storage          | Profile Selector |                                                               |              |                 |
| Battery            | NOKIA            |                                                               |              |                 |
| Apps               | GOOGLE           |                                                               |              |                 |
| PERSONAL           |                  | Cancel                                                        |              |                 |
| Countion access    |                  | Garner                                                        |              |                 |
| Geounity           |                  |                                                               |              |                 |
| 🖪 Language & input |                  |                                                               |              |                 |
| Backup & reset     |                  |                                                               |              |                 |
| D D                |                  |                                                               | ∳ <b>8</b> 9 | 1:54 рм 😤 🖬 🛋 🖀 |

Pic 4.49

#### Location and Google search

Use Location access and Google search, you can use your location information to improve search result and other services.

#### 4.12 Security

#### Set up screen lock

You can use password and unlock pattern to lock the touch panel and protect your MID.

Notes: Once you have set up the screen lock, every time when you reboot and unlock the touch screen will request to enter your password.

#### Set up unlock pattern

- 1. In the main menu page please click setting Application.
- 2. Click the security
- 3. Click the Screen lock
- 4. In the pop-up text setting area, choose pattern.
- 5. Click Next step as it mentioned.
- 6. It will pop up unlock pattern screen which has 9 dots. Slide your finger to connect the dots in any order on the next screen for creating a personal screen unlock pattern. You need to connect at least 4 dots. See as picture 4.50;
- 7. Click Next
- 8. When you see the notice and type again the *unlock pattern* and click OK.

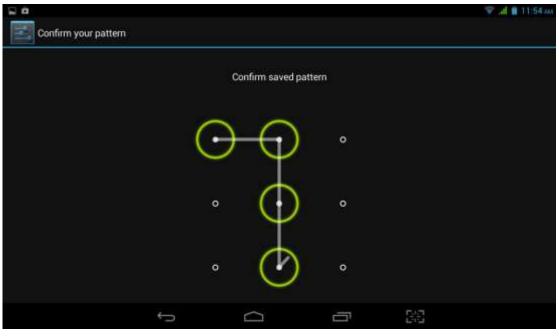

pic4.50

#### Set up unlock PIN password

In main menu please tap settings $\rightarrow$ Security $\rightarrow$ Lock screen $\rightarrow$ in the pop up text set area choose PIN $\rightarrow$ type new PIN password(finger) and tap Next $\rightarrow$ type again new PIN password and tap OK.

#### Set up password

In main menu please tap settings  $\rightarrow$  Security  $\rightarrow$  Lock screen  $\rightarrow$  in the pop up text set area choose Password  $\rightarrow$  type new Password(alphanumeric) an

tap Next→type again new Password and tap OK.

#### **Unknown sources**

In main menu tap Settings  $\rightarrow$  Security  $\rightarrow$  Unknown sources, see as shown picture 4.51;

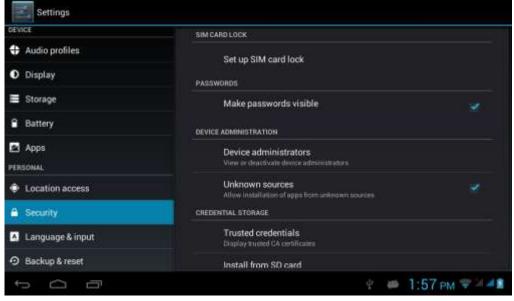

Pic4.51

Notes: Click *unknown* sources and then you can install APK files by hand successfully.

#### 4.13 Language & input

Tap setting  $\rightarrow$  Language & input. You can choose the language as you need. See as below picture 4.52;

| Settings         |                   |
|------------------|-------------------|
| E Storage        | 中文 (影晴)           |
| Battery          |                   |
| Apps             | <b>中文 (简体)</b>    |
| PERSONAL         | Bahasa Indonesia  |
| Location access  | Bahasa Melayu     |
| Security         | Deutsch           |
| Language & input |                   |
|                  | English           |
| Accounts         | Español           |
|                  |                   |
| 0 D              | 🕆 🗰 1:58 pm 🐨 🚈 🛢 |

Pic 4.52

Tap settings  $\rightarrow$  Language & input  $\rightarrow$  Android keyboard settings  $\rightarrow$  input language, see as below picture 5.34;

| Android keyboard settings                                                        |     |    |               |
|----------------------------------------------------------------------------------|-----|----|---------------|
| Input languages<br>English (United States)                                       |     |    |               |
| GENERAL                                                                          |     |    |               |
| Auto-capitalization                                                              |     |    |               |
| Vibrate on keypress                                                              |     |    |               |
| Sound on keypress                                                                |     |    |               |
| TEXT CORRECTION                                                                  |     |    |               |
| Add-on dictionaries                                                              |     |    |               |
| Auto correction<br>Spacebar and punctuation automatically correct mistyped words |     |    |               |
| Show parasting suggesting                                                        |     |    |               |
| τ<br>Π                                                                           | -2+ | 65 | 1:58 рм 🖘 💷 🛋 |

### pic4.53

In the effective input method you can change the default language as you need. See as picture 4.54;

| ANDROID KEYBOARD (A                      | use) |  |  |
|------------------------------------------|------|--|--|
| Use system langua<br>ACTIVE INPUT METHOD |      |  |  |
|                                          |      |  |  |
|                                          |      |  |  |
|                                          |      |  |  |
|                                          |      |  |  |
|                                          |      |  |  |

pic4.54

Return to *Language & input*, tap *default* to choose *input method* as you need. See shown picture 4.55;

| 7.0               |          |       |     | 👻 🦼 🛢 1:50 iw |
|-------------------|----------|-------|-----|---------------|
| input language    | 5        |       |     |               |
| ANDROID KEYBOAR   | D (AOSP) |       |     |               |
| Use system lang   | juage    |       |     |               |
| ACTIVE INPUT METH | ions     |       |     |               |
| English (US)      |          |       |     |               |
| English (UK)      |          |       |     |               |
| Afrikaans         |          |       |     |               |
| Arabic            |          |       |     |               |
| Belarusian        |          |       |     |               |
|                   | ÷        | ā     | - 3 | 3             |
|                   |          | Dia 4 | 56  |               |

Pic 4.55

#### 4.14 Backup and reset

Tap *Backup my date* after you have logged in Google account and connected Wifi the system will automatically backup your date to Google server.

For some reasons you have to restore the factory settings, please tap restore the factory settings.; If you want to format MID NAND, please click on Erase USB Storage and tap reset tablet is ok. See as picture 4.56;

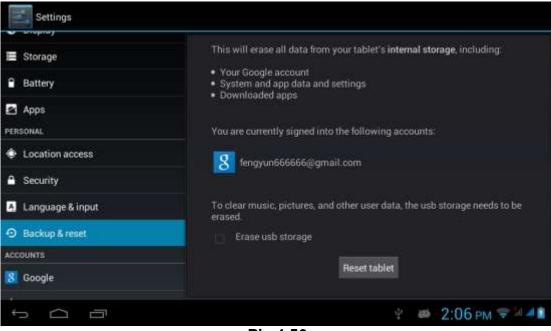

Pic 4.56

## 4.15 Date and Time

As default setting, system will set the date and time automatically by using network-provided values.

Set the date and time zone by hand

- 1. Click settings
- 2. scroll down the screen and click date and time.
- 3. Close Automatic date & time
- 4. Close Automatioc time zone

5. Click Select time zone, and then choose time zone in the list. Scroll down the screen you can check more time zones.

6. Click set date and tap up and down button to select Day, Month and Year, thne tap "set" to finish the setting.

7. Tap set time, and tap up and down button to select hours, minutes, choose AM and PM to set morning or afternoon(it will not support 24-hour format), and then tap "set" to finish the setting.

*8.* Click Use 24-hour format, you can shift between 12-hour and 24-hour format. And the time format will applied in the alarm clock.

*9.* Click choose date format and choose the date format which will show in your MID.

| Settings                   |                                                       |               |
|----------------------------|-------------------------------------------------------|---------------|
| Security                   | Automatic date & time                                 |               |
| 🔺 Language & input         | Use network provided time                             |               |
| Backup & reset             | Automatic time zone<br>Use network provided time zone |               |
| ACCOUNTS                   |                                                       |               |
| 8 Google                   |                                                       |               |
| + Add account              |                                                       |               |
| SYSTEM                     | Select time zone                                      |               |
| O Date & time              | GMT+08:00, China Standard Time                        |               |
| C Scheduled power on & off | Use 24-hour format<br>1.00 pm                         |               |
| 🖐 Accessibility            | Choose date format                                    |               |
| { } Developer options      |                                                       |               |
| J<br>D                     | ళ ఈ                                                   | 2:07 рм 🖘 🗐 🕯 |

Pic 4.57

Notes: If you use the time which network provided automatically, you are unable to set the date and time zone.

### 4.16 Scheduled power on off

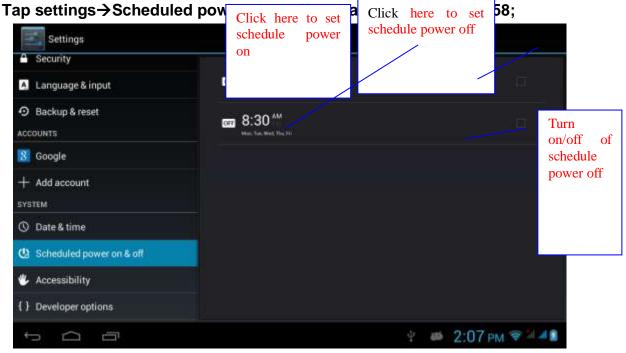

Pic 4.58

### 4.17 Accessibility

### 4.17-1. large text

Click *Large text* can make the system font become larger

#### 4.17-2. Press Power button to end call

With this function, when you make a call and press "power" button, you phone call

will automatically hang up but will not turn to sleep

#### 4.17-3. Touch & hold delay

| Click Touch & | hold delay | / can adiu | st the delay | /time_see    | as shown | nicture | 4 59  |
|---------------|------------|------------|--------------|--------------|----------|---------|-------|
| CIICK TOUCH & | noiu ueia  | / Can auju | St the delay | / 11110, 300 | as shown | picture | 4.53, |

| Settings                    |                |                           |               |                |
|-----------------------------|----------------|---------------------------|---------------|----------------|
| Backup & reset     Accounts |                |                           |               |                |
| 8 Google:                   | Touch & hold d | elay                      |               |                |
| + Add account               | Short          |                           |               |                |
| SYSTEM                      | Medium         |                           |               |                |
| O Date & time               | Long           |                           |               |                |
| C Scheduled power on & of   |                | Cancel                    |               |                |
| 😻 Accessibility             |                | Touch & hold delay        |               |                |
| { } Developer options       |                | Enhance web accessibility |               |                |
| About tablet                |                |                           |               |                |
| t<br>D<br>D                 |                |                           | ∲ <b>⊅</b> -2 | :11 pm 🖘 🖬 🛋 👔 |

#### Pic 4.59

#### 4.17-4. Install web scripts

When you open it system will allow you install web scripts, but it will increase the security risk when you browser website.

#### 4.18 Developer options

#### 4.18-1 USB Debugging

Once you open USB debugging, it can read the MID with some software. But when it opened the USB storage need to manually bring up before us.

#### 4.18-2 stays awake

When you open stay awake, MID screen will never sleep while charging.

#### **4.18-3** Cursor position

When you open Cursor position, you can read the touching point operation's transverse and longitudinal axis coordinates of your MID

#### 4.18-4 Display touching operation

When you open display touching operation, it will display your touching area of MID. And it will more accurate and clear when used with cursor position

#### 4.18-5 Display update

When display updates, it will flash in the corresponding place.

#### 4.18-6 Display CPU usage

After opening display CPU usage, upper right corner of MID will display the CPU usage, pic 4.60

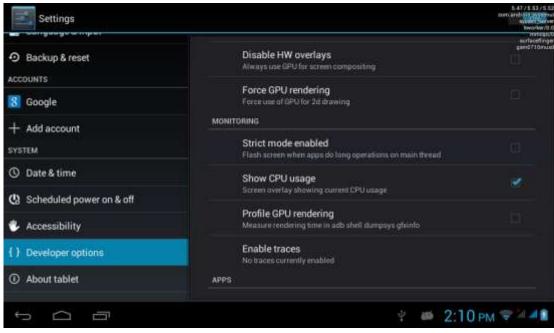

Pic 4.6

### 4.19 About MID

#### **MID** status

1Enter the settings application

2 Click *About MID*. Can view the status information, model No., Android version, version no. and other information.

3 Click "status information", Can view the battery status, battery, SIM status, IMEI No., IP address, etc.

# 5. Multimedia

#### 5.1 Music Player

In the application menu or on the desktop, click the icon Player interface, as pic 5.1, select a different way to find songs

to enter into the Music

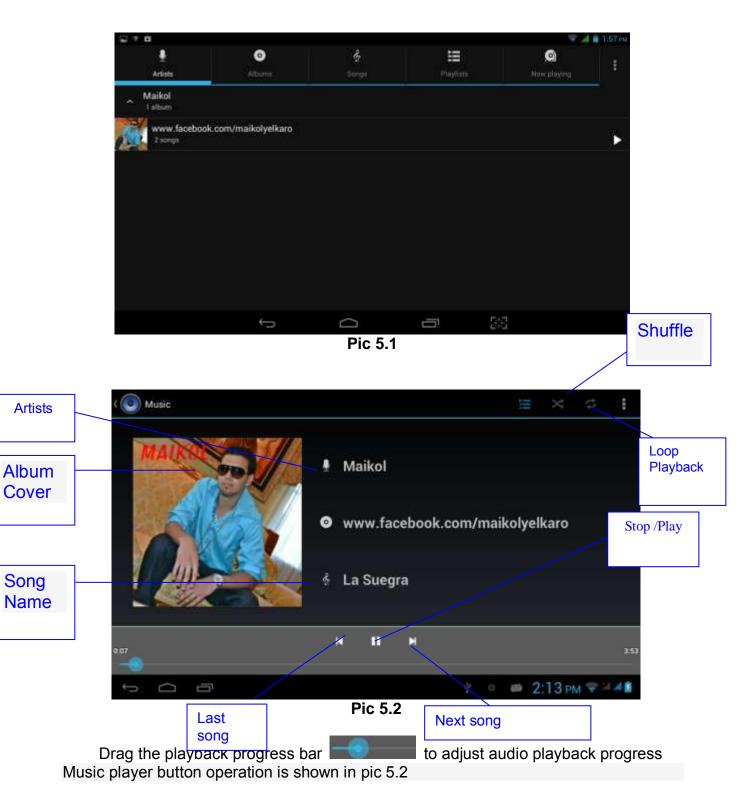

### 5.2 Video

In the application menu or on the desktop, tap the icon it to enter into the video player interface. Video player buttons described in pic 5.3

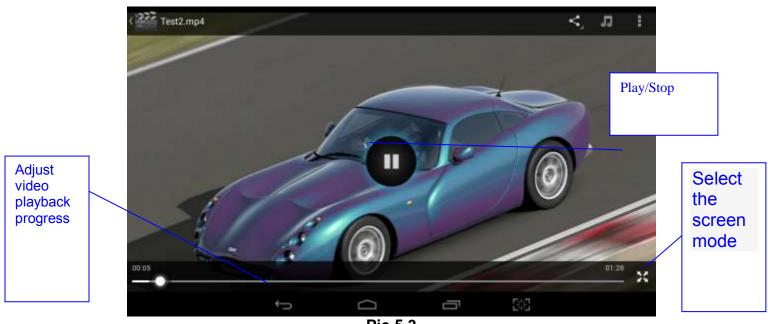

Pic 5.3

# 5.3 Gallery

Gallery application can automatically search for photos from the Micro SD card and video files, And Gallery folder will classify these pictures and video files, You can use the Gallery application to check and edit photos, check the photos and set it as a desktop picture

## **Check Photos**

1 In the application menu or on the desktop, tap the Gallery application

2 Enter the gallery, tap the folder to check the included pictures

3 Tap the picture you want to view, the system will automatically view in full screen mode.

4 Photos can zoom in or zoom out by separate or fold two fingers. Double clicks can make it too.

Tips: When browse pictures, you can swipe left or right picture to switch picture Browse

Edit and set picture

View images in full screen mode, press the Menu button to display the menu options, you can select the options you want to edit and set the picture.

### slideshow

1 Open a picture, click the menu button using the virtual keys to display the menu options

2 Tap the slideshow, it will automatically loop (or tap the icon in image folder)

## Crop

1 Click on the menu button to display the menu options

- 2 Then tap Corp, drag the relevant regional election to adjust the cutter
- 3 Tap cutter, drag from center to outside to adjust the crop size.

4 Adjust the size you want, tap Crop

5 As abandon cropping, click Cancel to return to picture overview

## Edit

1 Click on the menu button to display the menu options

2 Tap Edit

3 In the pop-up options can be brightness, style, color, effect settings

4 Click Save

5 As abandon editing, click the Back key, in the pop-up dialog box, click NO back to picture browsing

## 5.4 Camera

In the application menu or on the desktop, tap the icon interface to enter into the Camera

Camera operation button and Switching camera as shown in pic 5.4 and pic 5.5

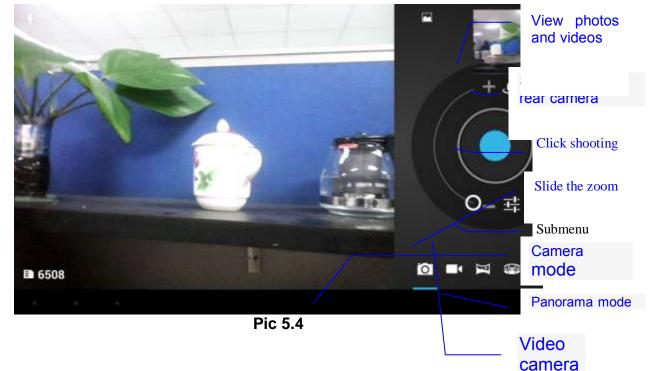

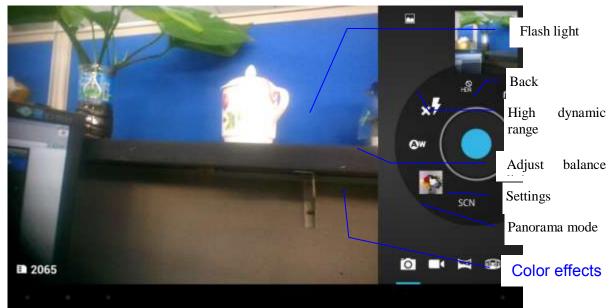

Pic 5.5

## 5.5 FM Radio

In the application menu or on the desktop, tap the icon to enter into the FM Radio interface **Connect Headphones** Enter into the channel list Select the top right corner button pic 5.6 Open external audio Menu FM Radio -= Current Favorite's frequen button су FM 96.7 MHz Last Next channel channel Ħ < > Ħ 🜵 📾 🗰 🗣 2:31 PM 🐨 🖬 🖬 🖻 0 Pic 5.6 Play /Stop

Select the search, Then FM band can be found in, as 5.7

| *         |             |   |          |                  |     | ∩ 2 ≣ 12:45 m |
|-----------|-------------|---|----------|------------------|-----|---------------|
| ( 🙆 Chanr | nel list    |   |          |                  |     |               |
| 87.5      | New Channel |   |          |                  |     |               |
| 87.8      | New Channel |   |          |                  |     |               |
| 89.8      | New Channel |   |          |                  |     |               |
| 91.8      | New Channel |   |          |                  |     |               |
| 93.9      | New Channel |   |          |                  |     |               |
| 94.2      | New Channel |   |          |                  |     |               |
| 95.8      | New Channel |   |          |                  |     |               |
| 97.1      | New Channel |   |          |                  |     |               |
| 101.2     | New Channel |   |          |                  |     |               |
| 102.4     | New Channel |   |          |                  |     |               |
|           |             | ÷ | $(\Box)$ | 1 million (1997) | BIE |               |
|           |             |   | Pic 5.   | 7                |     |               |

Favorites: Click the button for the main interface to add to Favorites Note: Using FM Radio plug in your headphones as an antenna If no antenna, you will not be able to search the MID band radio

# **6** Communication function

# 6.1 Phone

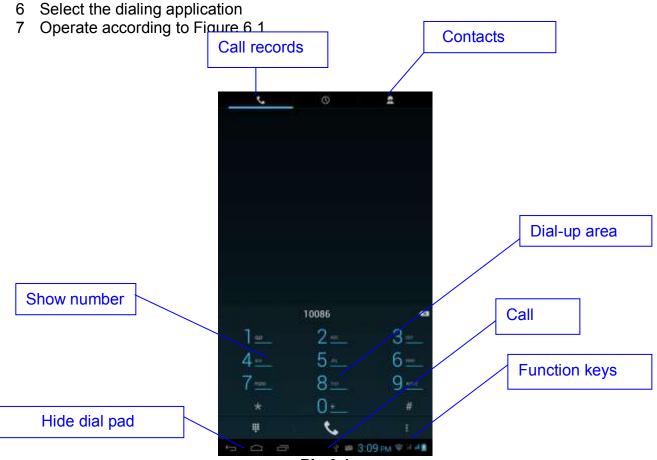

Pic 6.1

6.2.1 In the application menu or on the desktop, tap the icon with the sms interface

#### 6.2.2 Select edit new message

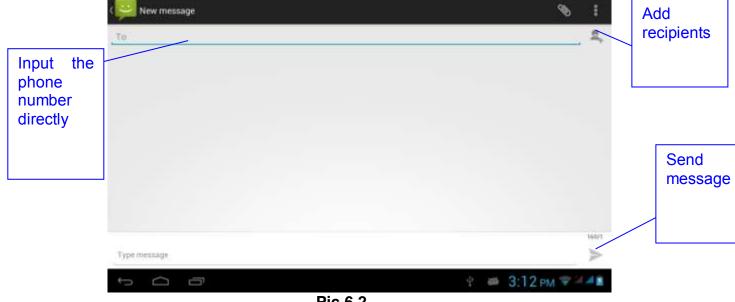

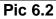

## 6.3 Contacts

In the application menu or on the desktop, tap the icon interface

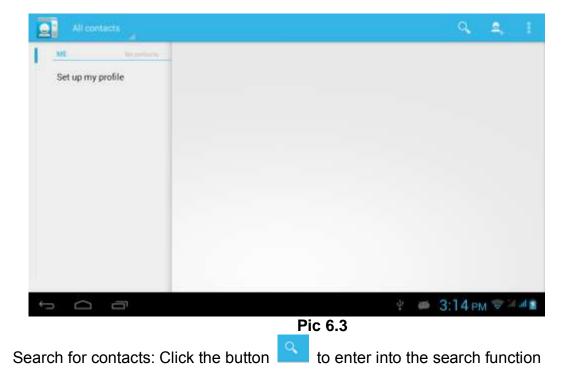

Add contacts: Click the button to enter into the Add contact interface

# 7. Movil Teacher

# 7.1 Device setting

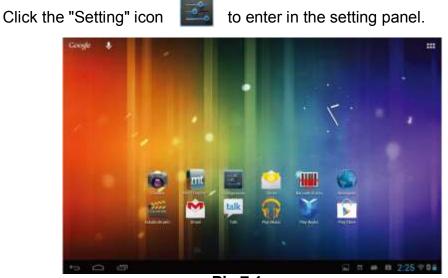

Pic 7.1

Locate and choose "Language and keyboard" and select "Voice Search"

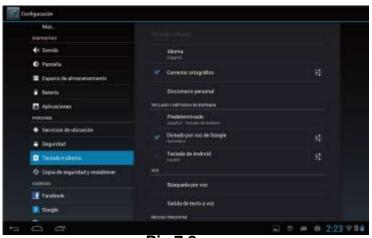

Pic 7.2

## Select "Language"

| tdioma<br>Equital (Equina)<br>Sabido de voc<br>Elementor va | - I gentlik                         |   |
|-------------------------------------------------------------|-------------------------------------|---|
|                                                             | talionna<br>Espanist (Espanis)      |   |
|                                                             |                                     |   |
| Bioqueor pai, otensivas<br>To etter modules et no determen  | Disellar masiliades de espolamentes | 8 |

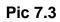

Select "English"

| B Settamore | (disima)                    |                       |
|-------------|-----------------------------|-----------------------|
|             | English                     |                       |
| there       | Equilai                     |                       |
| Laberty .   | Earthano (Espainno)         |                       |
| - Statement |                             |                       |
| Birger (    | Galoge (Equate)             | <i>w</i>              |
|             | talbidu (Ming piera Afrika) |                       |
|             | laberaka (bisrat)           |                       |
|             | Tallass (talls)             |                       |
|             | Magan (Maganetting)         |                       |
|             | Nederlands (Nederland)      |                       |
|             | Norsk bokenal (Norge)       |                       |
|             | Poliak (Poliaka)            |                       |
|             | Gente                       |                       |
| 500         |                             | П. П. П. П. 2.26 V 04 |

pic 7.4

Under "Dialect" choose, select English(US)

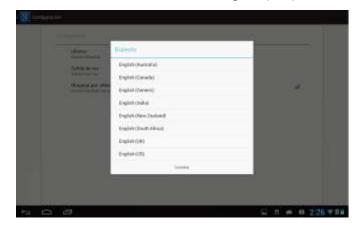

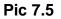

Select "Keyboard and Language", and select "Output of Voice Text" on the right

|                                         | antestation and antestation                          |              |
|-----------------------------------------|------------------------------------------------------|--------------|
| Bateria                                 | TEELADO Y RETODOS DE ENTRADA                         |              |
| Aplicaciones                            | Predeterminado<br>Inglis (ISSU) - Teclalo de Android |              |
| 🗘 Cuentas y sincronización              | Sintesis de voz de Google                            | : <b>:</b> : |
| Servicios de ubicación                  | Teclado de Android                                   |              |
| 🖴 Seguridad                             | voz                                                  |              |
| A Teclado e idioma                      | Büsqueda por voz                                     |              |
| Copia de seguridad y restablec  SISTIMA | Salida de texto o vez                                |              |
| ③ Fesha y hora                          | MDUSE/TRADITINE                                      |              |
| 😍 Accesibilidad                         | Velocidad del puntero                                |              |

Pic 7.6

Select "Language"

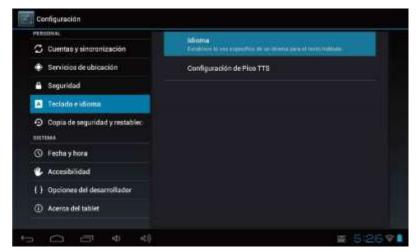

Pic 7.7

Select in the menu that appears "English (United States)"

| Cuerna y Mineranta       |                          |  |
|--------------------------|--------------------------|--|
| El Travícios de utilicas | slemán (Alemania)        |  |
| - Seguidad               | inglės (Reino Unido)     |  |
| Copin de aegocidan       | ringlés (Estados Unidos) |  |
|                          | español (España)         |  |
|                          | francès (Francia)        |  |
|                          | italiano (Italia)        |  |
|                          | Canalar                  |  |
|                          |                          |  |

Pic 7.8

# 7.2 USER'S INTERFACE

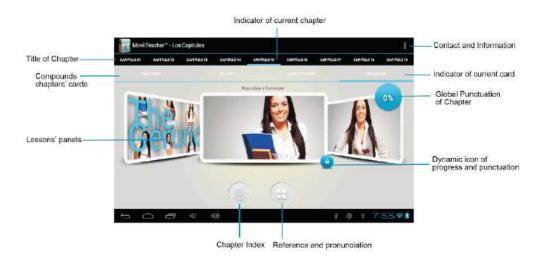

Pic 7.9

### 7.3NAVEGACION

The main screen contains the Main Menu of each chapter. From here you can enter all of the chapters of course.

There are two methods of navigation between chapters. You can move forwards and back from one chapter to another as shown in the following image.

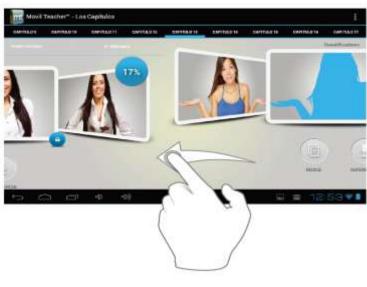

Pic 7.10

Drag the tabs to navigate between chapters.

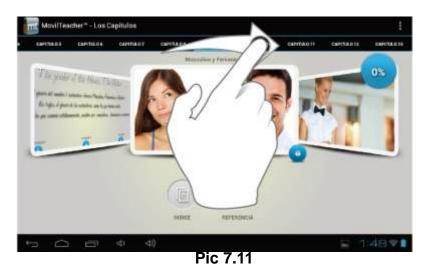

Drag lessons' panels for details of that lesson

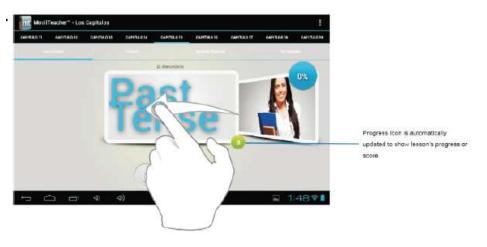

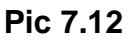

In compounds chapters touch tabs to access that section

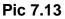

Once you enter a letter or a word in the "search query" in the dictionary, you can scroll through all the words in the dictionary, or choose the word that interests you to access more options

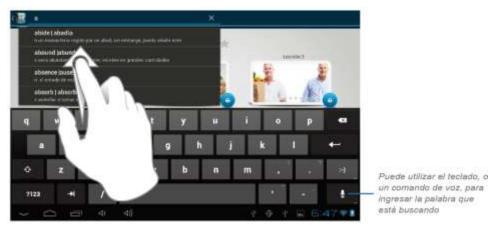

Pic 7.14

Once you choose a word from the list, you will see the dictionary. From here you can:

- See the translation of the word.
- See the definition of the word.
- Practice writing.
- Listen to the pronunciation.
- Practice your pronunciation of the word.

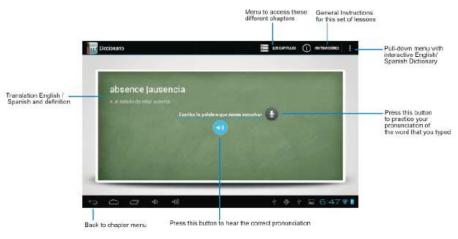

Pic 7.15

Touch the panels to access the main menu of the lessons in this chapter

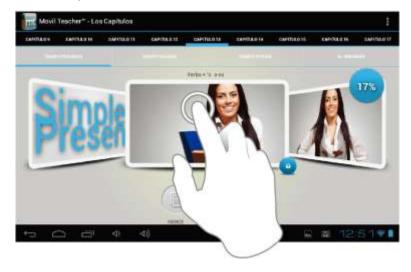

Pic 7.16

The main menu of the lessons allows access to each individual lesson and also displays information about your score and progress in each lesson.

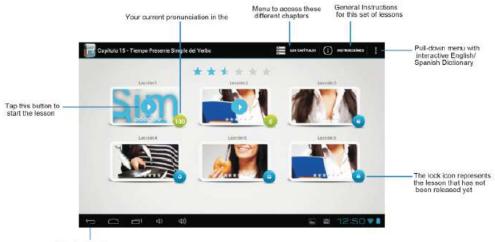

Back to chapter menu

Pic 7.17

To unlock the padlock and enter the next lesson, you should get 50% or more in the previous lesson

Once the lock is opened, you will see the blue button 'play' to begin the next lesson

As you progress through the chapter, you will have access to more lessons. You can always go back and review the finished lesson to review topics or improve your score.

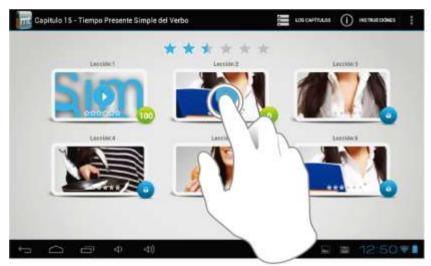

Pic 7.18

The lessons have several different types of activities, all complete with instructions and guidance. In all the lessons you can find the same functionality and continuity of concepts of user's interface.

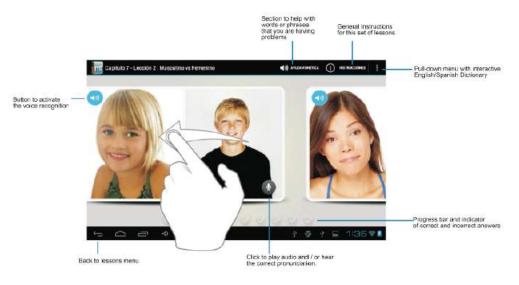

Pic 7.19

# 8 Internet

#### 8.1 Browser

When wifi or net work is well connected, click to input IP address and can surf internet. As pic 7.1

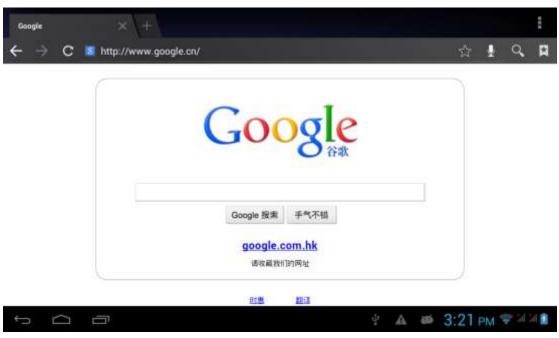

Pic8.1

## 8.2 E-mail

Email application with e-mail setup wizard, can add common Web e-mail service provider (Such as Yahoo, Gmail and 163 other provider) external POP3 or IMAP e-mail account. Figure 7.2

|   | Ema     | ail acco     | unt          |             |              |        |       |          |     |      |
|---|---------|--------------|--------------|-------------|--------------|--------|-------|----------|-----|------|
|   | You ca  | in set up em | ail for most | accounts in | n just a few | steps. |       |          |     |      |
|   | Email a | idreus 👝     |              |             |              | _      |       | Manualis |     |      |
|   | Passiwo | ed           | _            |             |              |        | _     |          |     |      |
| q | w       | е            | ť            | t           | у            | u      | i     | 0        | р   | ×    |
| а | s       | d            | f            | g           | h            |        | i III | k I      |     | Next |
|   | z       | x            | с            | v           | b            | n      | m     |          | - 2 | +    |
| ŵ | 1.10    |              |              |             |              |        |       |          |     |      |

Pic 8.2

## A E-mail settings

*1* After clicking the icon E-mail setup wizard will appear to help you set up

- 2 Input your email address and password for the email account
- 3 Click the Next Step button to check the mail server is available transceivers
- 4 Input the account name and email name, then tap Done
- 5 If the mailbox is available, will automatically enter your inbox

### **B** Delete mail account

You can delete the set up POP3 or IMAP email account from your MID

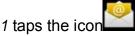

- 2 Enter into your inbox
- 3 Click the Menu key
- 4 Tap the Settings
- 5 Right down select Delete Account
- 6 Click OK to remove

## C Send E-mail message

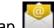

- to display your inbox 1 Tap
- 2 Click the e-mail inbox will automatically refresh, click to read
- 3 Click the Menu key to pop up the menu
- *4* Tap the top right corner ; enter into edit new mail interface
- 5 input the recipient's e-mail address
- 6 Input a subject and message content
- 7 Click Add Attachment
- 8 Select the attachment you want to send (such as pictures, video, etc.)
- 9 Click the Sending key to send an e-mail

| Compose                 | > >     | ND SAUE MART | ii i   | 1    |            |
|-------------------------|---------|--------------|--------|------|------------|
| fengyun666666@gmail.com |         |              |        |      |            |
| To                      |         |              | + 50   | 3800 |            |
| Subject                 |         |              | œ      |      | Add        |
| Compose email           |         |              |        |      | Attachment |
|                         |         |              |        |      |            |
|                         |         |              |        |      |            |
|                         |         |              |        |      |            |
|                         |         |              |        |      |            |
|                         |         |              |        |      |            |
|                         |         |              |        |      |            |
|                         | φ       | 3:28 PM      | 1 7 10 | 51 📓 |            |
|                         | Pic 8.3 |              |        |      |            |

# 9 GPS function

# 9.1 GPS positioning

*1* MID built-in GPS precise positioning satellite signal receiver. But available map is provided by third party.

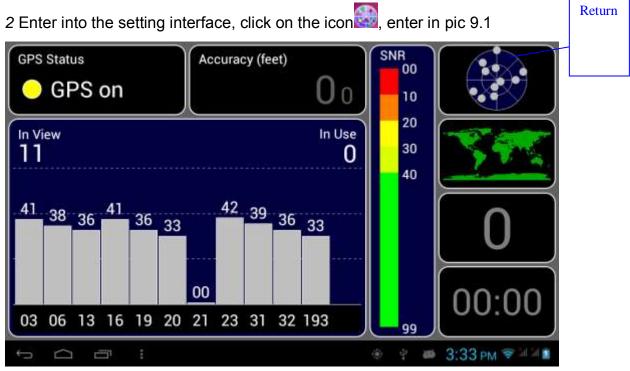

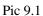

After successfully positioned, blue part will be transformed into green. And display the latitude, longitude and altitude, speed, position location time. pic

# 9.2.Satellite value represent positioning signal of the intensity,

Positioning time associated with the choice of setting time zone range. If time does not match with positioning location time, please check your time zone selection is correct

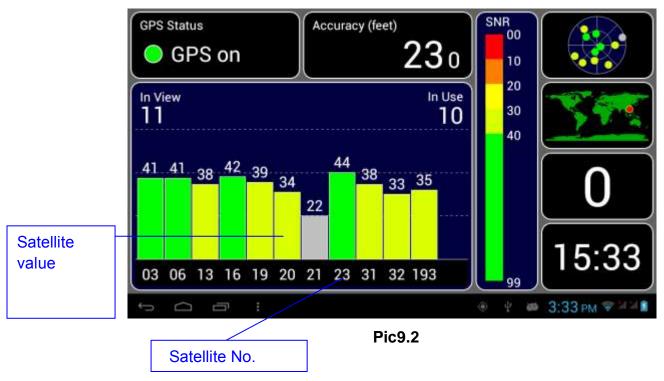

# **10 Other Applications**

# 10.1 Clock

In the application menu or on the desktop, tap the icon *Clock* to enter into the Clock interface, Figure 9.1

Click the alarm settings, alarm clock can be set

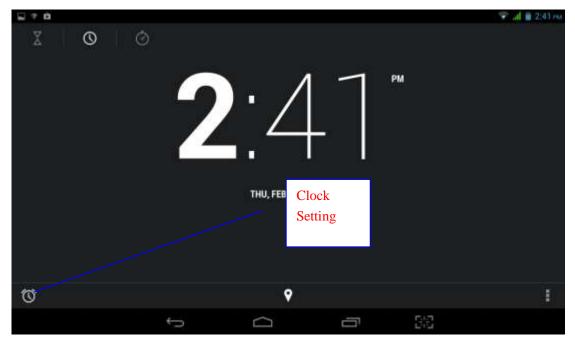

pic 10.1

## **10.2 Calculator**

*1* Tap on the icon

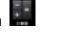

2 Enter The calculator basic panel

3 Touch counter number on the panel or operator to calculate

| sin    | In  | 7 | 8 | 9 | ÷ | (        |
|--------|-----|---|---|---|---|----------|
| cos    | log | 4 | 5 | 6 | × | )        |
| tan    | e   | - | 2 | 2 |   |          |
| π      | .*  |   | 2 | 3 |   | =        |
| į      | ~   | C | ) | ÷ | + |          |
| р<br>Д | ↔   |   |   |   |   | PM 🗢 🖬 🕯 |

pic 10.2

## **10.3 Explorer**

Explorer with the TF card files or folders to copy, cut, delete, rename and other operations

can also share the file, install apk and other functions

In the application menu or on the desktop, tap the icon into the Explorer interface, Figure 9.3

| Home     A     A | $\left  \mathbf{m}_{i} \right $ | Q,    | ÷           |
|----------------------------------------------------------------------------------------------------|---------------------------------|-------|-------------|
| USB storage<br>Available 2.28 GB<br>Total space \$,71 GB                                                                                                    |                                 |       |             |
| SD card<br>Available 1.45 GB<br>Total apport 1.84 GB                                                                                                    |                                 |       |             |
|                                                                                                    |                                 |       |             |
|                                                                                                    |                                 |       |             |
|                                                                                                    |                                 |       |             |
|                                                                                                    |                                 |       |             |
|                                                                                                    |                                 |       |             |
| ф С П + Ф                                                                                                    | 3:50 P                          | M 🗣 M | 51 <u>8</u> |

Pic10.3

**A.** Some operationgs, such as copy, cut, delete, rename, etc. Select a folder or file, long press a folder or file to enter into Figure 9.4 Interface.

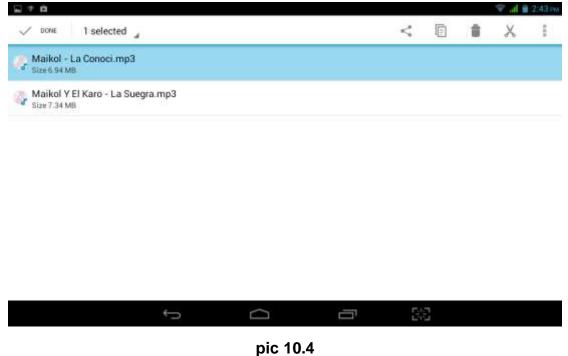

- B. Paste the copied or cut file or folder: on the directory you want to paste,

you can select the icon in the upper right corner to paste

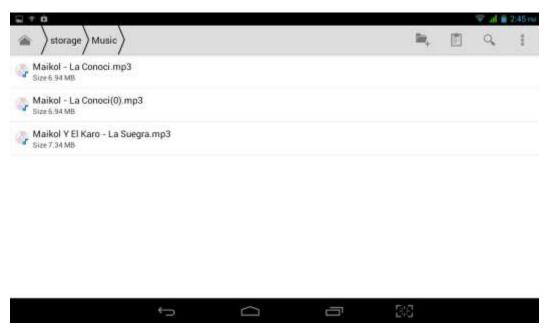

Pic10.5

.

**C**.Share the file: Select a file and long press this file, In the top click on "I" In the pop-up list, select "Share" item. According to the pop-up list to select the way you want to share

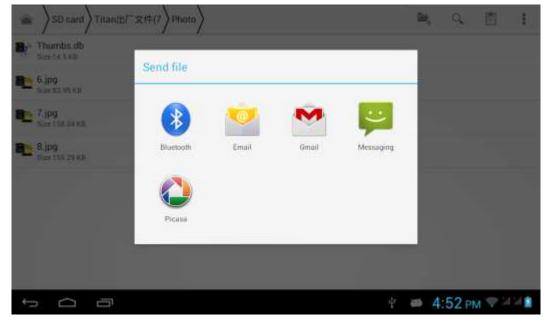

Pic 10.6

**D.** Install apk file: select the suffix. Apk file on the Explorer, pop up the installation program, follow the prompts to install third-party software

E. Create new folder: Select the folder you want to create the directory, Click the right button, select the Creat New Folder, Follow the prompts to

complete the Creat New Folder

#### 10.4 Recorder

In the application menu or on the desktop, tap the icon into the

Recorder interface, Click the Record button to start recording, click the

Stop button **button** to stop recording. Just click the play button **button** to play the recording, the system automatically prompts to use this recording or to give up, please manually select.

Play recordings: Select to use audio player audio, in accordance with the Explorer select the audio files, and click to play

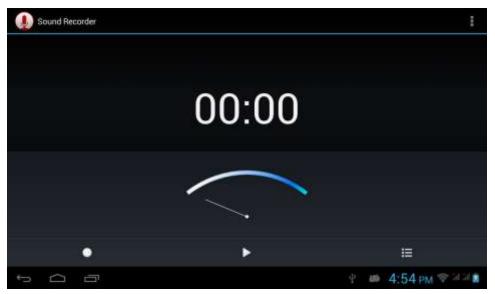

Figure10.7

# **11 Application Installation**

# 11.1 Installation

# Install third-party applications

1 Tap on "Explorer" application, select the application you want to install

2 Press and hold the application you need to install

3 Pop-up installation options, click Install apk

4 Follow the installation wizard to complete then can be run.

Note: Applications only with APK suffix are compatible with system.

# 11.2 Uninstall

Uninstall application

1 On the Home screen, tap Settings bitmap

2 Tap the *application* that lists all the applications installed on the system list of programs

3 Tap the APK you want to uninstall, click Uninstall

4 Click OK to complete the uninstall

Tips: system pre-installed program manager can easily achieve uninstall, Open the Program Manager, click on Uninstall tab, the system will list the installed application lis

# **12 Troubleshooting**

## 1. Turn on MID slowly for the first time

 After MID system upgrading, the first time turn on the MID need to install the pre-installed applications, time in about 2-3 minutes. But it will faster later.

## 2. Device can not connect to Wi-Fi

- Ensure the router works well.
- Ensure the device and the wireless router is within the range of the wireless network to be connected too. Walls or other obstructions will reduce the possible distances between wireless devices
- Ensure the security password being used is correct

### 3. Heat Issues

When running multiple applications, using the screen on its brightest setting, or when being charged, this device can get quite hot. This is normal and should not cause any inconvenience when in use

## 4. Cannot set E-mail Account or registration application

- Ensure that the tablet is connected to a Wi-Fi network and can connect to the Internet
- Ensure your E-mail settings have been entered correctly for the account being accessed
- Make sure your system time and local time is the same.

### 5. System has anomalies and doesn't work correctly

Installing some third-party applications may cause the system to operate incorrectly. Press the RESET button and perform a system reset to resolve this issue

### 6. Unable to open the webpage

- Ensure the wireless router and MID device is within the range of the wireless network
- Please restart WIFI and try again

### 7. MID runs slowly

This is normal, Please close some applications which temporarily do not need to use the in Advanced Task Manager, Uninstall some third-party applications to free up more system resources.

# **13 Updating Instruction**

1. Press the **"POWER** button to turn off the device before updating (**NOTE:** Press and hold the **"POWER** button for at least 10 seconds if the device can not be turned on normally).

Insert the Driver CD and copy the file named "MTK Android Upgrade Tool" to your computer desktop (**NOTE:** The device can not be updated directly from CD).

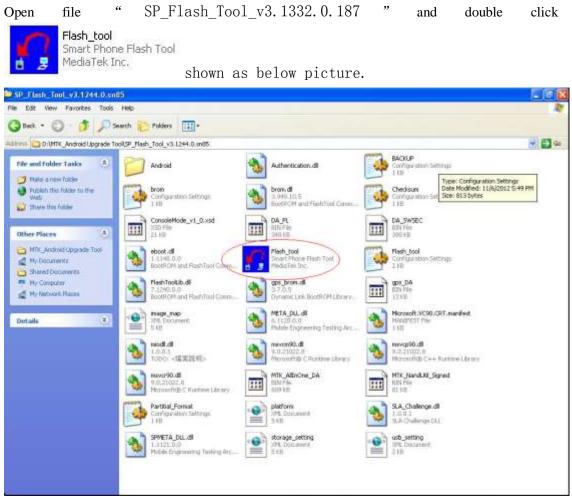

It shows as below picture after open the tool.

| <b>Smart Phone Flas</b><br>File <u>Action</u> Options | h Tool (Runtime Trad | ce Mode)                      |                    |        |   |                   |
|-------------------------------------------------------|----------------------|-------------------------------|--------------------|--------|---|-------------------|
| Download Read back                                    |                      |                               |                    |        |   |                   |
| 😲<br>Firmware -> Upgrade                              | Ca<br>Download       | Stop 🗖 DA DL A                | II With Check Sum  |        |   |                   |
| Download Agent G:                                     | 软件4\7.0\PC7805J(K8   | 32)\SP_Flash_Tool_v3.1332.0.1 | 187\MTK_AllInOne_[ | )A.bin |   | 🗁 Download Agent  |
| Scatter-loading File                                  |                      |                               |                    |        | < | 🕒 Scatter-loading |
| Authentication File                                   |                      |                               |                    |        |   | 😂 Auth File       |
| Certification File                                    |                      |                               |                    |        |   | 🗁 Cert File       |
| Nand Util File                                        |                      |                               |                    |        |   | 🗁 Nand Util File  |
|                                                       |                      |                               |                    |        |   |                   |
|                                                       |                      |                               |                    |        |   |                   |
|                                                       |                      |                               |                    |        |   |                   |
|                                                       |                      |                               |                    |        |   |                   |
|                                                       |                      |                               |                    |        |   |                   |
|                                                       |                      |                               |                    |        |   |                   |
|                                                       |                      |                               |                    |        |   |                   |
|                                                       |                      |                               |                    |        |   |                   |
|                                                       |                      |                               |                    |        |   |                   |
|                                                       |                      |                               | 0%                 |        |   |                   |
|                                                       | NAND                 | USB 115200 bps                |                    |        |   |                   |
|                                                       |                      | DA DL All Without Battery (Fu | ,<br>Il Speed)     |        |   |                   |

2. Click button "Scatter-loading" in the right, Choose file "Upgrade file" - "MT8312\_Android\_scatter.txt", then click "Open", shown as below picture.

| 🚮 Smart Phone Flash                                                                                                    | Open Scatter file                                                         |                                                                               |
|----------------------------------------------------------------------------------------------------|---------------------------------------------------------------------------|-------------------------------------------------------------------------------|
| File Action Options Wa<br>Download Read back N<br>Format Firmw<br>Download Agent D:\MT<br>Scatter-loading File<br>Authentication File<br>Certification File<br>Nand Util File<br>name re | Look in: Upgrade File<br>Becent<br>Desktop<br>My Documents<br>My Computer | Download Agent<br>Scatter-Ioading<br>Auth File<br>Cent File<br>Nand Util File |

3. After device has been turned off; connect the device to the PC by the USB cable supplied with the device.

Choose "Install from a list or specific location (Advanced)", and then click "Next", see the picture below:

| Smart Phone Flash Tr<br>File Action Options Wind                                                                                                    |                                                                                                    |                                                                                                    |
|----------------------------------------------------------------------------------------------------|----------------------------------------------------------------------------------------------------|----------------------------------------------------------------------------------------------------|
| Downle Found New Hard                                                                                                    | vare Wizard                                                                                                    |                                                                                                    |
| Downlo                                                                                                    | Welcome to the Found New<br>Hardware Wizard                                                                                                    | 🕞 Download Agent                                                                                                    |
| Scatter                                                                                                    | This wizard helps you install software for:                                                                                                    | 🕞 Scatter-loading                                                                                                    |
| Authent                                                                                                    | MT65xx Preloader                                                                                                    | 🕒 Auth File                                                                                                    |
| Certifica                                                                                                    |                                                                                                    | 🕒 Cert File                                                                                                    |
| Nand U                                                                                                    | If your hardware came with an installation CD                                                                                                    | 😂 Nand Util File.                                                                                                    |
| <ul> <li>✓ PR</li> <li>✓ DS</li> <li>✓ ME</li> <li>✓ EB</li> <li>✓ UB</li> <li>✓ BD</li> <li>✓ RE</li> <li>✓ SE</li> <li>✓ LO</li> <li>✓ AN</li> <li>✓ CI</li> </ul> | What do you want the wizard to do?<br>○ Install the software automatically (Recommended)<br>③ Install from a list or specific location (Advanced)<br>③ Click Next to continue.<br>3 G90<br>3 G90 | 01-KW\preloader_hexing77_ics2.bin<br>01-KW\DSP_BL<br>01-KW\MBR<br>01-KW\LBBR1<br>01-KW\Lboot_hexing77_ics2.bin<br>01-KW\Lboot_img<br>01-KW\sectro.img<br>01-KW\sectro.img<br>01-KW\sectro.img<br>01-KW\sectro.img |
|                                                                                                    | 0%                                                                                                    |                                                                                                    |
|                                                                                                    | EMMC USB 921600 bps                                                                                                    |                                                                                                    |
|                                                                                                    |                                                                                                    |                                                                                                    |

Choose "Include this location in the search" - "MTK Android Upgrade Tool" > "Driver\_Auto\_Installer\_v1.1236.00" > SmartPhoneDriver > "x86" > "Infs", Click "OK". Shown as below picture.

| File Acti<br>Downle                                                                                                    | t Phone Flash Tool (Runtime Trace<br>on Options Window Help<br>Tound New Hardware Wizard | Mode)             |                                                                                                    |
|----------------------------------------------------------------------------------------------------|------------------------------------------------------------------------------------------|-------------------|----------------------------------------------------------------------------------------------------|
| Downlo<br>Scatter<br>Authent<br>Certifics<br>Nand U<br>name<br>Ø PR<br>Ø DS<br>Ø ME<br>Ø B0<br>Ø B0<br>Ø RE<br>Ø SE<br>Ø L0<br>Ø AN |                                                                                          | Browse For Folder | Bownload Agent     Scatter-loading     Auth File     Cert File     Cert File     Nand Uld File     KW\preloader_hexing77_ics2.bin     KW\DSP_BL     KV\MBR     KW\LBR1     KW\boot.ing     KW\secro.ing     KW\secro.ing     K |
|                                                                                                    | EMMC                                                                                     | OK Cancel         |                                                                                                    |

Then click "NEXT", The system will detect and install the driver automatically, finally click"Finish",seethepicturesasbelow:

| wnle<br>Fo                       | und New H  | lardware Wizard           |                  |        |              |       |                                                                                                    |                    |
|----------------------------------|------------|---------------------------|------------------|--------|--------------|-------|----------------------------------------------------------------------------------------------------|--------------------|
|                                  | Please wai | t while the wizard i      | nstalls the soft | ware   |              | 22    | Sum                                                                                                    |                    |
| vnlo                             |            |                           |                  |        |              | S.    |                                                                                                    | 🕞 🕞 Download Ag    |
| tter                             |            |                           |                  |        |              |       |                                                                                                    | 🕞 🕞 Scatter-Ioadii |
| enl                              |            | PreLoader USB VC01        | ul Deut          |        |              |       |                                                                                                    | 🗁 Auth File        |
| fica                             | 2          | Fieldauer USB VCUI        | M FUIL           |        |              |       |                                                                                                    | Cert File          |
| HU -                             |            |                           |                  |        |              |       |                                                                                                    | 😂 Nand Util Fil    |
| ne                               |            |                           |                  |        |              |       |                                                                                                    | - 16 -             |
| PR<br>DS<br>MB<br>EB<br>UB<br>BO |            | usbser.sys<br>To C:WINDOW |                  | VERS   | 2            | 3     | 8_G901-KW\preloader_hexing7<br>8_G901-KW\DSP_BL<br>8_G901-KW\MBR<br>8_G901-KW\EBR1<br>8_G901-KW\boot_hexing77_ic<br>8_G901-KW\boot.img |                    |
| RE<br>SE                         |            |                           |                  |        |              | 3     | G901-KW\recovery.img<br>G901-KW\secro.img                                                                                              |                    |
| LO<br>AN                         |            |                           |                  | < Back | lext> C      | ancel | 3_G901-KW\logo.bin<br>3_G901-KW\system.img                                                                                             |                    |
| Ľ                                |            |                           |                  |        | and state of |       | 5.0001/4.11 / S                                                                                                    | ) (8               |
| -                                |            |                           |                  |        | 0%           |       |                                                                                                    |                    |

| File Action Options                                                                                                    | Window Help                                                                                                    |                                                                                       |
|----------------------------------------------------------------------------------------------------|----------------------------------------------------------------------------------------------------|---------------------------------------------------------------------------------------|
| Found New I                                                                                                    | Hardware Wizard                                                                                                    |                                                                                       |
|                                                                                                    | Completing the Found New Completing the Found New                                                                                                    |                                                                                       |
| )ownlo                                                                                                    | Hardware Wizard                                                                                                    | 🕞 Download Agent                                                                      |
| catter                                                                                                    | The wizard has finished installing the software for:                                                                                                    | 🕞 Scatter-loading                                                                     |
| uthent                                                                                                    | PreLoader USB VCOM Port                                                                                                    | 🕒 Auth File                                                                           |
| ertifica                                                                                                    |                                                                                                    | 🕞 Cert File                                                                           |
| land U                                                                                                    | Caralle Contraction of Contraction of Contraction o | 😂 Nand Util File                                                                      |
| name                                                                                                    |                                                                                                    |                                                                                       |
| Y PR       Y DS       Y DS       Y EB       Y UB       Y UB       Y UB       Y UB       Y UB       Y UB       Y UB       Y UB       Y UB       Y UB       Y UB       Y UB       Y UB       Y UB       Y UB       Y UB       Y UB       Y UB       Y UB       Y UB       Y UB       Y UB       Y UB       Y UB       Y UB | 3_G901-KW<br>3_G901-KW<br>3_G901-KW<br>3_G901-KW<br>3_G901-KW<br>3_G901-KW                                                                                                    | AMBE<br>AEBR1<br>Auboot_hexing77_ics2.bin<br>Aboot.img<br>Arecovery.img<br>Asecro.img |
|                                                                                                    |                                                                                                    | /\system.img                                                                          |
|                                                                                                    | 0%                                                                                                    |                                                                                       |
|                                                                                                    | EMMC USB 921600 bps                                                                                                    |                                                                                       |

The "Found New Hardware Wizard" window will pop up on the bottom right corner as shown below.

| C<br>Format                                                                                                    | C<br>Firmware -> Upgrade | ∩¥<br>Download  | Ø<br>Sto        | DADL                 | All With Check Sum                                                                                                    |      |                  |  |  |
|----------------------------------------------------------------------------------------------------|--------------------------|-----------------|-----------------|----------------------|----------------------------------------------------------------------------------------------------|------|------------------|--|--|
| Download Agent                                                                                                    | D:\MTK_Android Upgra     | ade Tool\SP_Fla | sh_Tool_v3.1244 | 1.0.sn85\MTK_AllinOr | ne_DA bin                                                                                                    | Down | nload Agent      |  |  |
| Scatter-loading File                                                                                                    | D:\MTK_Android Upgra     | ade Tool\T3_G90 | 🕞 Scal          | 🕞 Scatter-loading    |                                                                                                    |      |                  |  |  |
| Authentication File                                                                                                    | 1                        |                 |                 |                      |                                                                                                    |      |                  |  |  |
| Certification File                                                                                                    |                          |                 |                 |                      |                                                                                                    | œ (  | Cert File        |  |  |
| Nand Util File                                                                                                    |                          |                 |                 |                      |                                                                                                    |      | 🗁 Nand Util File |  |  |
| name                                                                                                    | region address           | begin address   | end address     | location             |                                                                                                    |      |                  |  |  |
| ☑ BODTIMG         0x000000000         0x00000000         0x000000000         0x000000000         0x000000000         0x000000000         0x000000000         0x000000000         0x00000000000000000000000000000         0x00000000000000000000000000000000000 |                          |                 |                 |                      | grade Tool\T3_G901-KW\uboot_hexing77_ics2.bin<br>grade Tool\T3_G901-KW\boot.img<br>grade Tool\T3_G901-KW\recovery.img<br>grade Tool\T3_G901-KW\secro.img<br>grade Tool\T3_G901-KW\logo.bin<br>grade Tool\T3_G901-KW\system.img |      |                  |  |  |
|                                                                                                    |                          |                 |                 | 0%                   |                                                                                                    |      |                  |  |  |
|                                                                                                    | EMMO                     | C USB           | 921600 bps      |                      |                                                                                                    |      |                  |  |  |
|                                                                                                    |                          |                 |                 |                      |                                                                                                    |      |                  |  |  |
|                                                                                                    |                          |                 |                 |                      |                                                                                                    |      |                  |  |  |

# 4. Pull out USB cable, then click **"Firmware->Upgrade"**

|                                                                                                    | F <b>lash Tool (Runtim</b><br>ons Window Help | e Trace                                                                                         | Mode)                                                                                                    |                                                                               |                                                                              |                                                                                                    |                                                                                                    |                                                                                              |                                        |                                                                                                 |                                                                                                 |                                                                                                    |                                                                                                    | _ 🗆 🤅                                                                                                    | ×  |
|----------------------------------------------------------------------------------------------------|-----------------------------------------------|-------------------------------------------------------------------------------------------------|----------------------------------------------------------------------------------------------------|-------------------------------------------------------------------------------|------------------------------------------------------------------------------|----------------------------------------------------------------------------------------------------|----------------------------------------------------------------------------------------------------|----------------------------------------------------------------------------------------------|----------------------------------------|-------------------------------------------------------------------------------------------------|-------------------------------------------------------------------------------------------------|----------------------------------------------------------------------------------------------------|----------------------------------------------------------------------------------------------------|----------------------------------------------------------------------------------------------------|----|
|                                                                                                    | back Memory Test                              |                                                                                                 |                                                                                                    |                                                                               |                                                                              |                                                                                                    |                                                                                                    |                                                                                              |                                        |                                                                                                 |                                                                                                 |                                                                                                    |                                                                                                    |                                                                                                    |    |
| Firmware -> Upgrad                                                                                                    | le Download                                   |                                                                                                 | Ø<br>Stop                                                                                                    |                                                                               | A DL A                                                                       | l With Chec                                                                                                  | k Sum                                                                                                    |                                                                                              |                                        |                                                                                                 |                                                                                                 |                                                                                                    |                                                                                                    |                                                                                                    |    |
| Download Agent                                                                                                    | G:\软件4\7.0\PC78                               | 305J(K82                                                                                        | )\SP_Flash_`                                                                                                    | Tool_v3.1                                                                     | 1332.0.1                                                                     | 87\MTK_A                                                                                                    | .IIInOne_D                                                                                                    | A.bin                                                                                        |                                        |                                                                                                 |                                                                                                 |                                                                                                    | 🕞 🗁 Do                                                                                                    | wnload Agent                                                                                                    | 1  |
| Scatter-loading File                                                                                                    | C:\Documents and 9                            | Settings\                                                                                       | admin\桌面\                                                                                                    | JWT_ES                                                                        | 802_04                                                                       | A_V0.2_20                                                                                                    | 140213\e:                                                                                                    | s802_jianw                                                                                   | /ei_2014(                              | 0212\MT                                                                                         | 6582_An                                                                                         | droid_sca                                                                                                    | -<br>-<br>                                                                                                    | catter-loading                                                                                                    |    |
| Authentication File                                                                                                    |                                               |                                                                                                 |                                                                                                    |                                                                               |                                                                              |                                                                                                    |                                                                                                    |                                                                                              |                                        |                                                                                                 |                                                                                                 |                                                                                                    | -                                                                                                    | Auth File                                                                                                    | 1  |
| Certification File                                                                                                    |                                               |                                                                                                 |                                                                                                    |                                                                               |                                                                              |                                                                                                    |                                                                                                    |                                                                                              |                                        |                                                                                                 |                                                                                                 |                                                                                                    | 2                                                                                                    | Cert File                                                                                                    | 1  |
| Nand Util File                                                                                                    |                                               |                                                                                                 |                                                                                                    |                                                                               |                                                                              |                                                                                                    |                                                                                                    |                                                                                              |                                        |                                                                                                 |                                                                                                 |                                                                                                    | 6 I                                                                                                    | Vand Util File                                                                                                    | 1  |
| name                                                                                                    | begin address                                 | end                                                                                             | address                                                                                                    |                                                                               | location                                                                     | 1                                                                                                    |                                                                                                    |                                                                                              |                                        |                                                                                                 |                                                                                                 |                                                                                                    | -                                                                                                    | 4                                                                                                    | Ĩ  |
| PRELOADER       MBR       EBR1       BOOTIMG       RECOVERY       SEC_RO       LOGO       EBR2       ANDROID       CACHE | 0x000000000000000000000000000000000000        | 00 0x00<br>00 0x00<br>00 0x00<br>00 0x00<br>00 0x00<br>00 0x00<br>00 0x00<br>00 0x00<br>00 0x00 | 0000000000<br>000000014<br>000000031<br>000000035<br>0000000046<br>0000000055<br>000000055<br>000000058<br>000000058<br>000000058 | 001FF<br>301FF<br>58688<br>F6FFF<br>767FF<br>40FFF<br>317AF<br>001FF<br>D0473 | C:\Doc<br>C:\Doc<br>C:\Doc<br>C:\Doc<br>C:\Doc<br>C:\Doc<br>C:\Doc<br>C:\Doc | uments and<br>uments and<br>uments and<br>uments and<br>uments and<br>uments and<br>uments and<br>uments and | Settings\<br>Settings\<br>Settings\<br>Settings\<br>Settings\<br>Settings\<br>Settings\<br>Settings\<br>Settings\ | admin\桌面<br>admin\桌面<br>admin\桌面<br>admin\桌面<br>admin\桌面<br>admin\桌面<br>admin\桌面<br>admin\桌面 | 50000000000000000000000000000000000000 | ES802_0<br>ES802_0<br>ES802_0<br>ES802_0<br>ES802_0<br>ES802_0<br>ES802_0<br>ES802_0<br>ES802_0 | 44_V0.2<br>44_V0.2<br>44_V0.2<br>44_V0.2<br>44_V0.2<br>44_V0.2<br>44_V0.2<br>44_V0.2<br>44_V0.2 | _201 4021<br>_201 4021<br>_201 4021<br>_201 4021<br>_201 4021<br>_201 4021<br>_201 4021<br>_201 4021<br>_201 4021<br>_201 4021 | 3\es802_j<br>3\es802_j<br>3\es802_j<br>3\es802_j<br>3\es802_j<br>3\es802_j<br>3\es802_j<br>3\es802_j<br>3\es802_j<br>3\es802_j | ianwei_2014(<br>ianwei_2014(<br>ianwei_2014(<br>ianwei_2014(<br>ianwei_2014(<br>ianwei_2014(<br>ianwei_2014(<br>ianwei_2014(<br>ianwei_2014( |    |
|                                                                                                    |                                               |                                                                                                 |                                                                                                    |                                                                               |                                                                              | 0%                                                                                                    |                                                                                                    |                                                                                              |                                        |                                                                                                 |                                                                                                 |                                                                                                    |                                                                                                    |                                                                                                    |    |
|                                                                                                    | EM                                            | ммс                                                                                             | USB                                                                                                    | 11520                                                                         | 0 bps                                                                        |                                                                                                    |                                                                                                    |                                                                                              |                                        |                                                                                                 |                                                                                                 |                                                                                                    |                                                                                                    |                                                                                                    |    |
|                                                                                                    |                                               |                                                                                                 |                                                                                                    |                                                                               |                                                                              |                                                                                                    |                                                                                                    |                                                                                              |                                        |                                                                                                 |                                                                                                 |                                                                                                    |                                                                                                    |                                                                                                    | // |

5. The upgrade process begins, shown as below picture (please reconnect the tablet pc to computer if it shows that it is being charged)

| File Action Optio                                                                                                    | ons Window Help                                       | )                                                                    |                                            |                                                      |                                                                                                    |                                                                                                    |                    |
|----------------------------------------------------------------------------------------------------|-------------------------------------------------------|----------------------------------------------------------------------|--------------------------------------------|------------------------------------------------------|----------------------------------------------------------------------------------------------------|----------------------------------------------------------------------------------------------------|--------------------|
| C<br>Format                                                                                                    | 🕲<br>Firmware 🗟 Upgr                                  | ade                                                                  | C⊌<br>Download                             | St                                                   | op E DAD                                                                                                    | L All With Check Sum                                                                                                    |                    |
| Download Agent                                                                                                    | D: MTK_Android L                                      | lpgrade 1                                                            | Tool\SP_Flas                               | sh_Tool_v3.124                                       | 4.0.sn85\MTK_AllIn(                                                                                                    | Ine_DA.bin                                                                                                    | 🕞 Download Agent   |
| catter-loading File                                                                                                    | D: MTK_Android L                                      | lpgrade "                                                            | Tool\T3_G90                                | 01-KW\MT6577                                         | _Android_scatter_en                                                                                                    | me.txt                                                                                                    | 🕒 Scatter-loading  |
| uthentication File                                                                                                    |                                                       |                                                                      |                                            |                                                      |                                                                                                    |                                                                                                    | 🕞 Auth File        |
| Certification File                                                                                                    |                                                       |                                                                      |                                            |                                                      |                                                                                                    |                                                                                                    | 🕒 Cert File        |
| Nand Util File                                                                                                    |                                                       |                                                                      |                                            |                                                      |                                                                                                    |                                                                                                    | 🕞 Nand Util File   |
| DSP_BL                                                                                                    | 0x000000000<br>0x000000000<br>0x000000000             | ) Oxi                                                                | 000000000<br>000000000<br>000000000        | 0x00000000<br>0x00000000<br>0x00000000               | D:\MTK_Android                                                                                                    | Jpgrade Tool\T3_G901-KW\preloader_H<br>Jpgrade Tool\T3_G901-KW\DSP_BL<br>Jpgrade Tool\T3_G901-KW\MBR                                                                                                    | nexing77_ics2.bin  |
| DSP_BL     MBR     EBR1     UB00T     BO0TIMG     RECOVERY     SEC_R0     LOG0     ANDROID                                                                | 0x00000000<br>0x000000000<br>0x000000000<br>0x000000  | 0 0xl<br>0 0xl<br>0 0xl<br>0 0xl<br>0 0xl<br>0 0xl<br>0 0xl<br>0 0xl | 00000000<br>00000000<br>00000000<br>000000 | 0x00000000<br>0x00000000<br>0x00000000<br>0x00000000 | D:\MTK_Android<br>D:\MTK_Android<br>D:\MTK_Android<br>D:\MTK_Android<br>D:\MTK_Android<br>D:\MTK_Android<br>D:\MTK_Android<br>D:\MTK_Android | Jpgrade Tool\T3_G901-KW\DSP_BL<br>Jpgrade Tool\T3_G901-KW\MBR<br>Jpgrade Tool\T3_G901-KW\EBR1<br>Jpgrade Tool\T3_G901-KW\boot_ms;<br>Jpgrade Tool\T3_G901-KW\boot.mg<br>Jpgrade Tool\T3_G901-KW\boot.img<br>Jpgrade Tool\T3_G901-KW\bgo.bin<br>Jpgrade Tool\T3_G901-KW\bgo.bin | ng77_ics2.bin      |
| DSP_BL     MBR     EBR1     UB00T     BO0TIMG     RECOVERY     SEC_R0     LOG0     ANDROID                                                                | 0x00000000<br>0x00000000<br>0x00000000<br>0x000000    | 0 0xl<br>0 0xl<br>0 0xl<br>0 0xl<br>0 0xl<br>0 0xl<br>0 0xl<br>0 0xl | 00000000<br>00000000<br>00000000<br>000000 | 0x00000000<br>0x00000000<br>0x00000000<br>0x00000000 | D:\MTK_Android<br>D:\MTK_Android<br>D:\MTK_Android<br>D:\MTK_Android<br>D:\MTK_Android<br>D:\MTK_Android<br>D:\MTK_Android<br>D:\MTK_Android | Jpgrade Tool\T3_G901-KW\DSP_BL<br>Jpgrade Tool\T3_G901-KW\MBR<br>Jpgrade Tool\T3_G901-KW\BBR1<br>Jpgrade Tool\T3_G901-KW\uboot_hexii<br>Jpgrade Tool\T3_G901-KW\boot.img<br>Jpgrade Tool\T3_G901-KW\secro.img<br>Jpgrade Tool\T3_G901-KW\secro.img                             | ng77_ics2.bin      |
| DSP_BL<br>MBR<br>EBR1<br>UBOOT<br>BOOTIMG<br>RECOVERY<br>SEC_RO<br>LOGO                                                                                   | 0x00000000<br>0x000000000<br>0x000000000<br>0x000000  | 0 0xl<br>0 0xl<br>0 0xl<br>0 0xl<br>0 0xl<br>0 0xl<br>0 0xl<br>0 0xl | 00000000<br>00000000<br>00000000<br>000000 | 0x00000000<br>0x00000000<br>0x00000000<br>0x00000000 | D:\MTK_Android<br>D:\MTK_Android<br>D:\MTK_Android<br>D:\MTK_Android<br>D:\MTK_Android<br>D:\MTK_Android<br>D:\MTK_Android<br>D:\MTK_Android | Jpgrade Tool\T3_G901-KW\DSP_BL<br>Jpgrade Tool\T3_G901-KW\MBR<br>Jpgrade Tool\T3_G901-KW\EBR1<br>Jpgrade Tool\T3_G901-KW\boot_ms;<br>Jpgrade Tool\T3_G901-KW\boot.mg<br>Jpgrade Tool\T3_G901-KW\boot.img<br>Jpgrade Tool\T3_G901-KW\bgo.bin<br>Jpgrade Tool\T3_G901-KW\bgo.bin | ng77_ics2.bin<br>g |
| PRELOADER     PRELOADER     DSP_BL     MBR     EBR1     UB00T     B00TIMG     RECOVERY     SEC_R0     LOG0     ANDROID     ANDROID     4019766 Bytes / 34 | 0x000000000<br>0x000000000<br>0x000000000<br>0x000000 | 0 0xl<br>0 0xl<br>0 0xl<br>0 0xl<br>0 0xl<br>0 0xl<br>0 0xl<br>0 0xl | 00000000<br>00000000<br>00000000<br>000000 | 0x00000000<br>0x00000000<br>0x00000000<br>0x00000000 | D:\MTK_Android<br>D:\MTK_Android<br>D:\MTK_Android<br>D:\MTK_Android<br>D:\MTK_Android<br>D:\MTK_Android<br>D:\MTK_Android<br>D:\MTK_Android | Jpgrade Tool\T3_G901-KW\DSP_BL<br>Jpgrade Tool\T3_G901-KW\MBR<br>Jpgrade Tool\T3_G901-KW\EBR1<br>Jpgrade Tool\T3_G901-KW\boot_ms;<br>Jpgrade Tool\T3_G901-KW\boot.mg<br>Jpgrade Tool\T3_G901-KW\boot.img<br>Jpgrade Tool\T3_G901-KW\bgo.bin<br>Jpgrade Tool\T3_G901-KW\bgo.bin | ng77_ics2.bin<br>g |

6. When the upgrading is 100% done , "**Download OK**" pops up. The upgrading process is done, and USB cable can be pulled out.

| Download Read I                                           | oack Memory Test                            |                                                                                                    |                                                                                              |                                                                                                    |                     |
|-----------------------------------------------------------|---------------------------------------------|----------------------------------------------------------------------------------------------------|----------------------------------------------------------------------------------------------|----------------------------------------------------------------------------------------------------|---------------------|
| 😳<br>Format                                               | C<br>Firmware -> Upgrade                    | C≊<br>Download                                                                                                    | Stop T DA                                                                                    | DL All With Check Sum                                                                                                    |                     |
| Download Agent                                            | D:\MTK_Android Upgra                        | ide Tool\SP_Flash_Tool                                                                                                    | _v3.1244.0,sn85\MTK_Alli                                                                     | nBne_DA.bin                                                                                                    | 👝 Download Agen     |
| Scatter-loading File                                      | D:\MTK_Android Upgra                        | ide Tool\T3_G901-KW\N                                                                                                    | MT6577_Android_scatter_e                                                                     | mme.txt                                                                                                    | 🕞 🗁 Scatter-loading |
| Authentication File                                       |                                             |                                                                                                    |                                                                                              |                                                                                                    | 🕒 🗠 Auth File       |
| Certification File                                        |                                             |                                                                                                    | Download OK                                                                                  |                                                                                                    | 🕞 Cert File         |
| Nand Util File                                            |                                             |                                                                                                    |                                                                                              |                                                                                                    | 😂 Nand Util File    |
| DSP_BL<br>MBR<br>EBR1                                     | 0x000000000<br>0x0000000000<br>0x00000000   | 0x00000000 0x000<br>0x00000000 0x000<br>0x00000000 0x000<br>0x00000000 0x000                                                                                              | 0000                                                                                         | ade Tool/T3_G901-KW/DSP_BL<br>ade Tool/T3_G901-KW/MBR<br>ade Tool/T3_G901-KW/\EBR1<br>ade Tool/T3_G901-KW/\uboot hexing77 ii                                                            |                     |
| ✓ UBOOT ✓ BOOTIMG                                         | 0x000000000<br>0x000000000<br>0x00000000    | 0x00000000 0x000<br>0x00000000 0x000<br>0x00000000 0x000<br>0x00000000 0x000                                                                                              | 00000 D:\MTK_Android<br>00000 D:\MTK_Android<br>00000 D:\MTK_Android<br>00000 D:\MTK_Android | Upgrade Tool/T3_G901-KW/boot.img<br>Upgrade Tool/T3_G901-KW/recovery.img<br>Upgrade Tool/T3_G901-KW/secro.img<br>Upgrade Tool/T3_G901-KW/logo.bin<br>Upgrade Tool/T3_G901-KW/system.img |                     |
| UBOOT<br>BOOTIMG<br>RECOVERY<br>SEC_RO<br>LOGO<br>ANDROID | 0x0000000000<br>0x00000000000<br>0x00000000 | 0x00000000         0x0000           0x00000000         0x0000           0x00000000         0x0000           0x00000000         0x0000           0x00000000         0x0000 | 00000 D:\MTK_Android<br>00000 D:\MTK_Android<br>00000 D:\MTK_Android<br>00000 D:\MTK_Android | Upgrade Tool/T3_G901-KW/boot.img<br>Upgrade Tool/T3_G901-KW/recovery.img<br>Upgrade Tool/T3_G901-KW/secro.img<br>Upgrade Tool/T3_G901-KW/logo.bin<br>Upgrade Tool/T3_G901-KW/system.img | cs2.bin             |
| UBOOT<br>BOOTIMG<br>RECOVERY<br>SEC_RO<br>LOGO<br>ANDROID | 0x000000000<br>0x000000000<br>0x00000000    | 0x00000000<br>0x00000000<br>0x00000000<br>0x00000000                                                                                                    | 00000 D:\MTK_Androi<br>00000 D:\MTK_Androi<br>00000 D:\MTK_Androi<br>00000 D:\MTK_Androi     | Upgrade Tool/T3_G901-KW/boot.img<br>Upgrade Tool/T3_G901-KW/recovery.img<br>Upgrade Tool/T3_G901-KW/secro.img<br>Upgrade Tool/T3_G901-KW/logo.bin<br>Upgrade Tool/T3_G901-KW/system.img |                     |

7. **NOTE:** Please don't disconnect the USB cable during the updating process because this will cause update failure or possible system failure of the device.

# FCC RF EXPOSURE INFORMATION:

# WARNING!! Read this information before using your phone

In August 1986 the Federal Communications Commission (FCC) of the United States with its action in Report and Outer FCC 96-326 adopted an updated safety standard for human exposure to radio frequency (RF) electromagnetic energy emitted by FCC regulated transmitters. Those guidelines are consistent with the safety standard previously set by both U.S. and international standards bodies. The design of this phone complies with the FCC guidelines and these international standards. Use only the supplied or an approved antenna. Unauthorized antennas modifications, or attachments could impair call quality, damage the phone, or result in violation of FCC regulations. Do not use the phone with a damaged antenna. If a damaged antenna comes into contact with the skin, a minor burn may result. Please contact your local dealer for replacement antenna.

# **BODY-WORN OPERATION:**

This device was tested for typical body-worn operations with the back/front of the phone kept 0cm/10cm from the body. To comply with FCC RF exposure requirements, a minimum separation distance of 0cm/10cm must be maintained between the user's body and the back/front of the phone, including the antenna. Third-party belt-clips, holsters and similar accessories containing metallic components shall not be used. Body-worn accessories

that cannot maintain 0cm/10cm separation distance between the user's body and the back/front of the phone, and have not been tested for typical body-worn operations may not comply with FCC RF exposure limits and should be avoided.

For more information about RF exposure, please visit the FCC website at www.fcc.gov

Your wireless handheld portable telephone is a low power radio transmitter and receiver. When it is ON, it receives and also sends out radio frequency (RF) signals. In August, 1996, the Federal Communications Commissions (FCC) adopted RF exposure guidelines with safety levels for handheld wireless phones. Those guidelines are consistent with the safety standards previously set by both U.S. and international standards bodies:

# <ANSIC95.1> (1992) / <NCRP Report 86> (1986) / <ICNIRP> (1999)

Those standards were based on comprehensive and periodic evaluations of the relevant scientific literature. For example, over 120 scientists, engineers, and physicians from universities, government health agencies, and industry reviewed the available body of research to develop the ANSI Standard (C95.1). Nevertheless, we recommend that you use a hands-free kit with your phone (such as an earpiece or headset) to avoid potential exposure to RF energy. The design of your phone complies with the FCC guidelines (and those standards).

Use only the supplied or an approved replacement antenna. Unauthorized antennas, modifications, or attachments could damage the phone and may violate FCC regulations.

# NORMAL POSITION:

Hold the phone as you would any other telephone with the antenna pointed up and over your shoulder.

# **RF** Exposure Information:

This product is compliance to FCC RF Exposure requirements and refers to FCC website https://apps.fcc.gov/oetcf/eas/reports/GenericSearch.cfm search for FCC ID: BRCPC7088 to gain further information include SAR Values.

This device complies with part 15 of the FCC rules. Operation is subject to the following two conditions:

(1) this device may not cause harmful interference, and

(2) this device must accept any interference received, including interference that may cause undesired operation.

NOTE: The manufacturer is not responsible for any radio or TV interference caused by unauthorized modifications to this equipment. Such modifications could void the user's authority to operate the equipment.

NOTE: This equipment has been tested and found to comply with the limits for a Class B digital device, pursuant to part 15 of the FCC Rules. These limits are designed to provide reasonable protection against harmful interference in a residential installation. This equipment generates uses and can radiate radio frequency energy and, if not installed and used in accordance with the instructions, may cause harmful interference to radio communications. However, there is no guarantee that interference will not occur in a particular installation. If this equipment does cause harmful interference to radio or television reception, which can be determined by turning the equipment off and on, the user is encouraged to try to correct the interference by one or more of the following measures:

- Reorient or relocate the receiving antenna.

- Increase the separation between the equipment and receiver.

-Connect the equipment into an outlet on a circuit different from that to which the receiver is connected.

-Consult the dealer or an experienced radio/TV technician for help

Do not use the device with the environment which below minimum -10  $^\circ C$  or over maximum 50  $^\circ C$  , the device may not work.

Changes or modifications to this unit not expressly approved by the party responsible for compliance could void the user's authority to operate the equipment.

Ad Hoc function is supported but not able to operate on non-US frequencies.